# DIGITAL CAMERA **KODAK PIXPRO FZ42/AZ420**

# User Manual

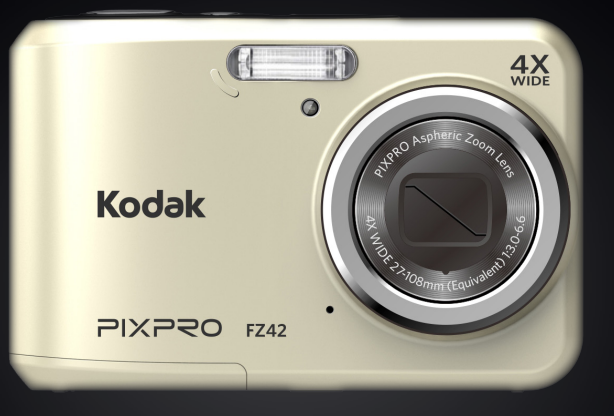

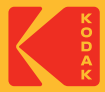

# <span id="page-1-0"></span>BEFORE YOU START

#### **Declaration of Conformity**

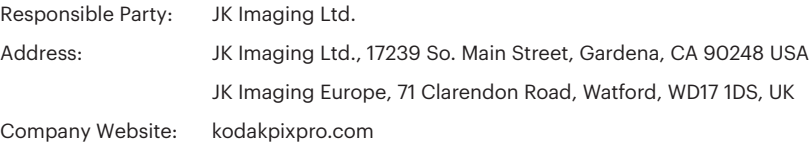

#### **For Customers in the U.S.A.**

#### **Tested to Comply with FCC Standards FOR HOME OR OFFICE USE**

This device complies with part 15 of the FCC Rules. Operation is subject to the following two conditions: (1) This device may not cause harmful interference and (2) this device must accept any interference received, including interference that may cause undesired camera operation.

#### **For Customers in Europe**

"CE" mark indicates that this product complies with the European requirements for safety, health, environment and customer protection. "CE" marked cameras are intended for sales in Europe.

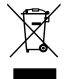

This symbol [crossed-out wheel bin WEEE Annex IV] indicates separate collection of electrical waste and electronic equipment in the European countries. Please do not throw the equipment into domestic refuse. Please use the return and collection systems available in your country for proper, safe disposal of this product.

#### **About this Manual**

Thank you for purchasing this KODAK PIXPRO Digital Camera. Please read this manual carefully and keep it in a safe place for future reference.

- JK Imaging Ltd. reserves all rights of this document. No part of this published manual may be reproduced, transmitted, transcribed, stored in a retrieval system or translated into any language or computer language, in any form, by any means, without the prior written permission of JK Imaging Ltd..
- All trademarks mentioned in this manual are used for identification purposes only and are properties of their respective owners.
- This manual provides you with instructions on how to use your new KODAK PIXPRO Digital Camera. Every effort has been made to ensure that the contents of this manual are accurate; however JK Imaging Ltd. reserves the right to make changes without notice.
- Throughout this manual, the following symbols are used to help you locate information quickly and easily:

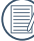

Indicates useful information.

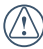

Indicates precautions are to be taken while operating the camera.

# <span id="page-3-0"></span>SAFETY NOTES

### **Safety Notes for this Camera**

- Do not drop the camera or allow it to hit solid objects.
- Do not attempt to disassemble the camera.
- To prevent the camera from being damaged by moisture, do not use or store the camera in very humid environments, such as in rain or near bodies of water.
- Do not use or store the camera in dusty places or on a beach to help prevent dust or sand from entering the camera, causing possible damage.
- Do not use or store the camera in a hot environment or in direct sunlight.
- Do not use or store the camera near powerful magnetic fields, such as a magnet or transformer.
- Avoid touching the lens of the camera.
- Do not expose the camera to direct sunlight for a long period time.
- $\blacksquare$  If water accidentally comes in contact with the camera, turn the camera off immediately, remove the battery and the memory card and dry it completely within 24 hours.
- When you take the camera from a cold environment to a warmer environment, condensation may occur. Please wait for a reasonable period of time before you turn the camera on.
- When you use the camera, remove the battery if it overheats. Wait until the unit cools down.
- Download your photos and remove the memory card when you are going to store the camera for a long period of time.
- $\blacksquare$  Store the camera in a dry environment and place it on a flat surface when you are going to store the camera for a long period of time.
- $\blacksquare$  Before you remove the battery and memory card, the camera should be turned off.
- When you clean the body of the camera, do not use abrasive, alcohol-based or organic cleansers or solvents.
- Use the professional lens wiping cloth and dedicated cleaner to wipe and clean the lens.

#### **Safety Notes for Batteries**

- If battery fluid leaks inside the camera, contact our customer service department immediately.
- $\blacksquare$  If battery fluid leaks onto your skin, rinse your skin immediately with clean water and seek immediate medical attention.
- Disposal of used batteries should be carried out in accordance with your local (national or regional) regulations.
- To prevent batteries from being damaged, do not drop batteries or allow them to hit solid objects or to be scratched by foreign objects.
- Do not let batteries come in contact with metal objects (including coins) to avoid short circuiting, discharging, excessive heat or possible leakage.
- Do not attempt to disassemble batteries.
- Do not expose batteries to water. Always keep battery contacts dry.
- Do not heat batteries or throw them into a fire to avoid a possible explosion.
- Do not store batteries in a hot environment or in direct sunlight.
- When the camera is stored for a long period of time, remove the batteries and keep them in a safe, dry place that is not accessible to infants and children.
- $\blacksquare$  In colder environments, the performance of the batteries could be noticeably reduced.
- When you install the batteries, align the battery markings according to the positive and negative markings inside the camera battery compartment. Never force batteries into the battery compartment.

#### **Safety Notes for Memory Cards**

- $\blacksquare$  We highly suggest buying only well-known, name brand memory cards to ensure peak performance and reliability.
- Format the memory card using the camera before you use it or insert a new one.
- Do not drop the memory card or allow it to hit solid objects to avoid damaging it.
- Do not attempt to disassemble or repair the memory card.
- Do not expose the memory card to water. Always keep it dry.
- Do not remove the memory card when the camera is turned on. Otherwise, the memory card and photo/video files could be permanently damaged.
- Do not directly edit the data on the memory card. Copy the data to your computer before you edit files.
- When the camera is stored for long periods of time, be sure to download your photos and remove the memory card. Store the memory card in a dry environment.
- Do not modify the name of the files or folders of the memory card using your computer. Modifying the file names may cause the files to not be recognized on the camera or a possible permanent error may occur.
- $\blacksquare$  A photo taken with the camera will be stored in the folder that is automatically generated on the memory card. Do not store photos that are not taken using this camera in these folders as the pictures cannot be recognized during playback. When you insert the memory card, make sure the
	- notch of the card matches the markings on the top of the camera card slot.

#### **Other Safety Notes**

- $\blacksquare$  Do not disconnect the power or turn the camera off during the update process. Doing so may cause incorrect data to be written and the camera may not power on later.
- When using your camera on an airplane, observe the relevant rules specified by the airline and FAA regulations.
- $\blacksquare$  Due to the limitations of manufacturing technology, the LCD may have a few dead or bright pixels. These pixels do no effect the quality or performance of the camera, photos or video.
- Do not expose the camera's LCD to water. In a humid environment, only wipe it with a soft, dry, cleaning cloth.
- $\blacksquare$  If the LCD is damaged and the liquid crystal comes into contact with your skin, wipe your skin with a dry cloth immediately and rinse it with clean water. If liquid crystal comes into contact with your eyes, wash them with clean water at least for 15 minutes and seek immediate medical attention. If you accidentally swallow liquid crystal, rinse your mouth immediately and seek medical attention.

# **CONTENTS**

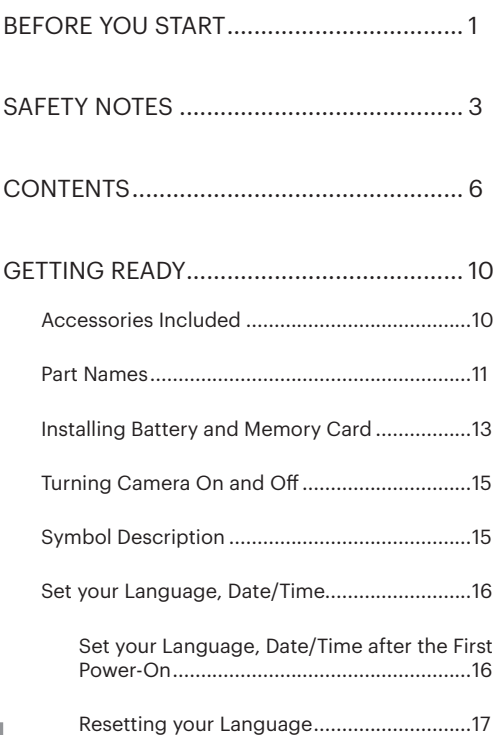

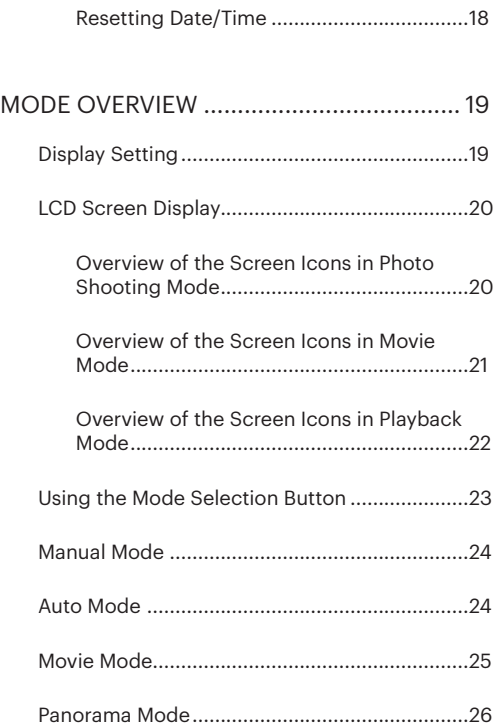

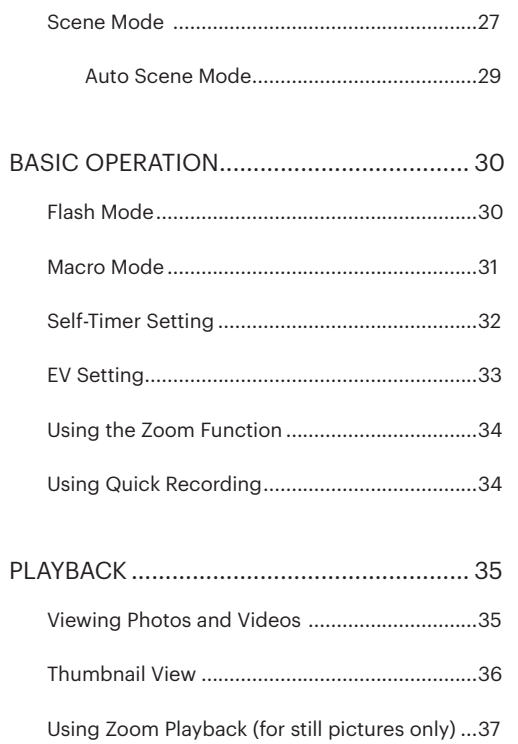

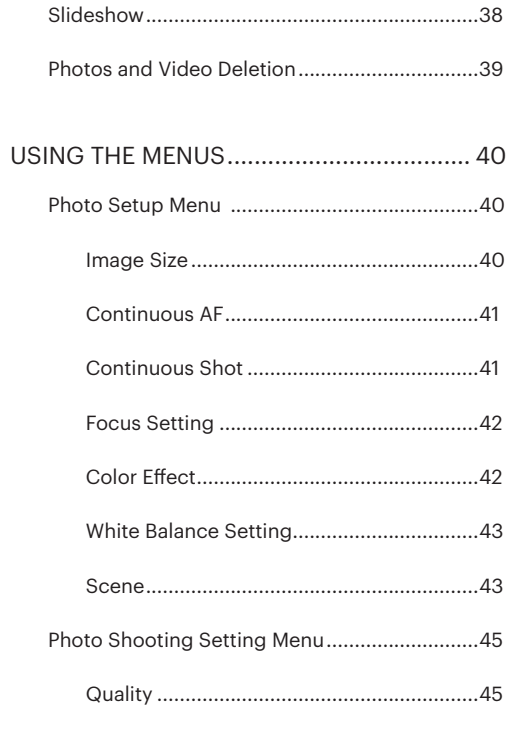

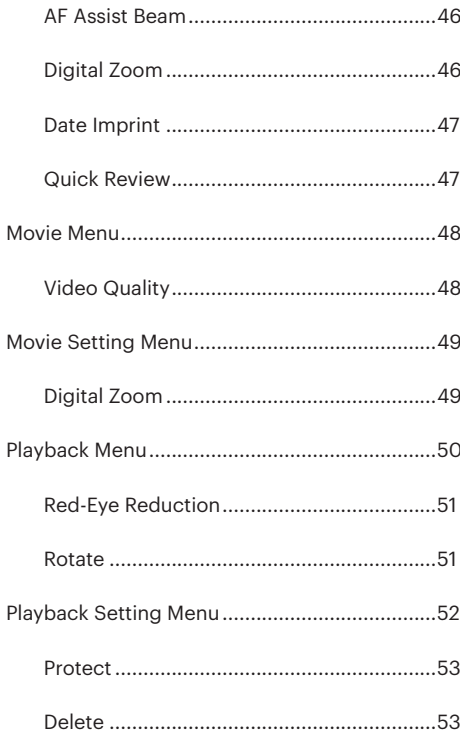

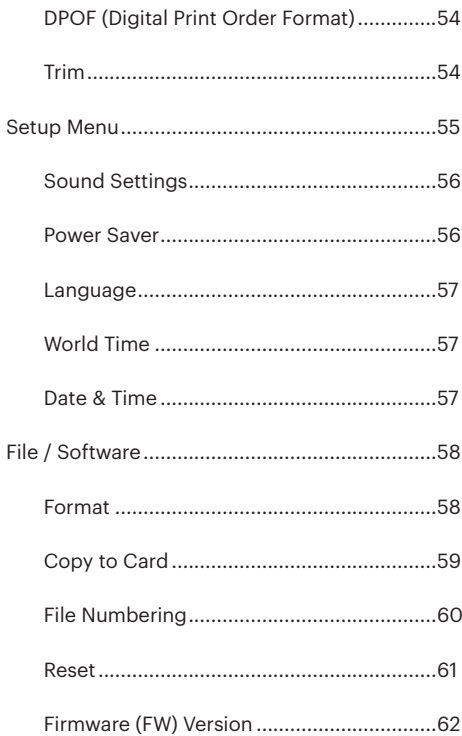

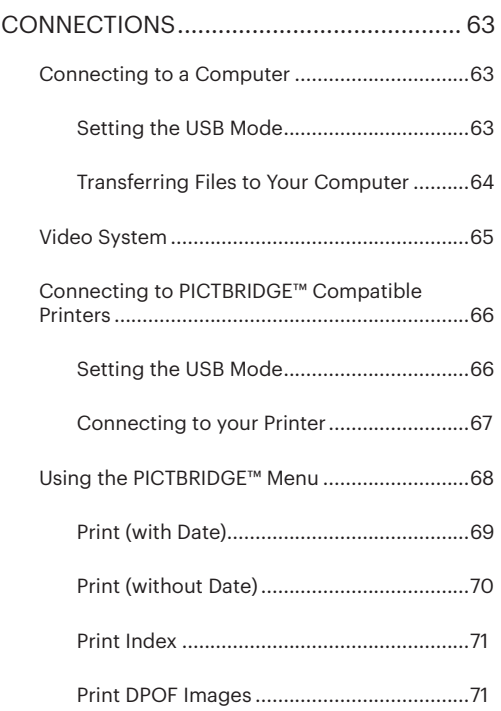

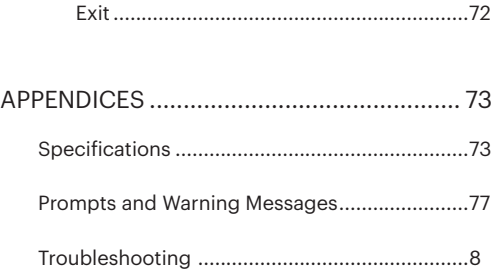

# <span id="page-10-0"></span>GETTING READY

# Accessories Included

Your camera box should contain the camera model you purchased along with the following accessories. If anything is missing or appears to be damaged, please contact your retailer first or our customer service center.

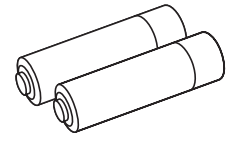

 $\Box$  $\frac{1}{2}$  $\overline{\mathsf{n}}$ 

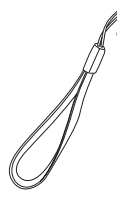

AA Alkaline Battery × 2 WRISE Cable Music Strap Wrist Strap

USB Cable

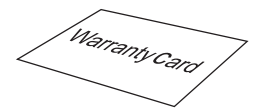

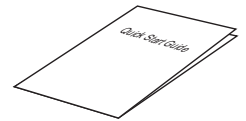

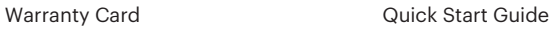

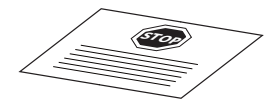

Service Card

# <span id="page-11-0"></span>Part Names

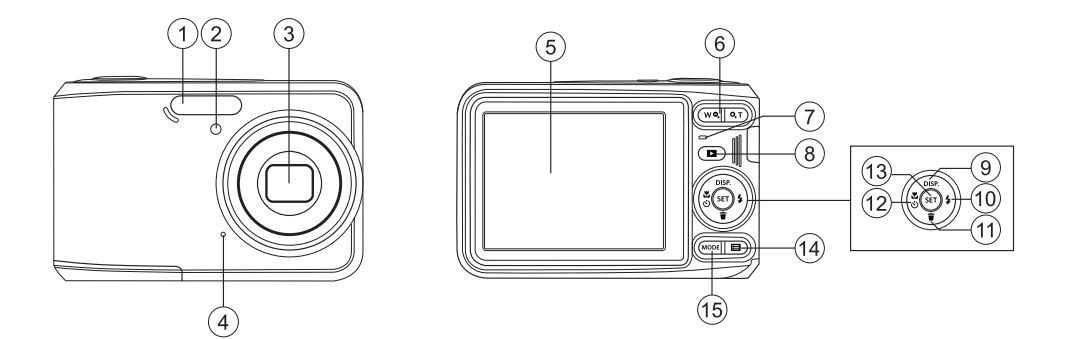

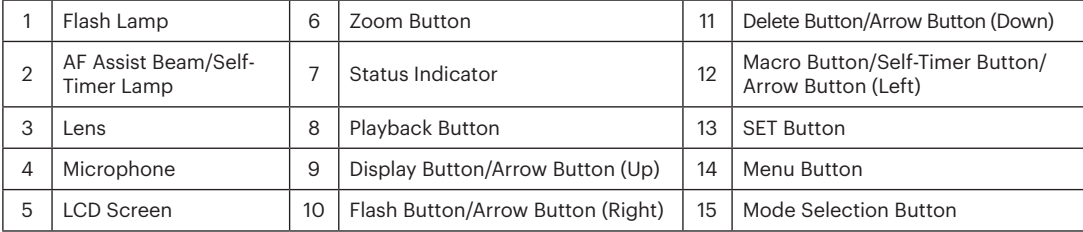

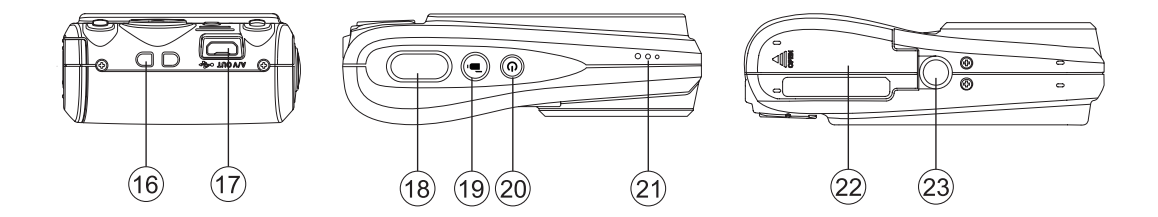

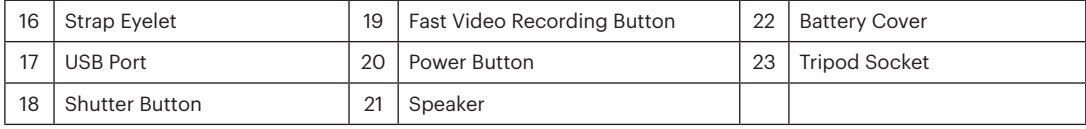

# <span id="page-13-0"></span>Installing Battery and Memory Card

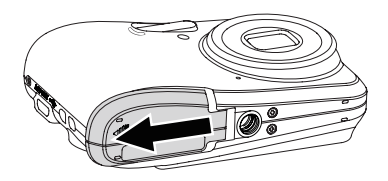

1. Open the battery cover door. 2. Insert the batteries into the battery slot in the correct direction as shown in the following diagram:

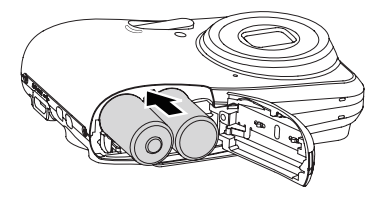

Please use brand name batteries (such as Energizer® or Duracell®) for optimal performance. Do not mix new and old batteries or use different brands of batteries. When replacing batteries, please replace all 2 batteries at the same time.

The performance and life expectancy of alkaline batteries will vary depending on the brand.

3. Insert the memory card into the memory card slot 4. Close the battery cover door. as shown in the diagram below:

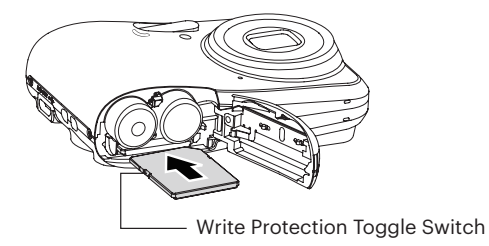

A memory card (SD/SDHC) is optional and not included in all camera packaging. It needs to be purchased separately. Please use an original memory card which is Class 4 or higher and has a capacity of 4GB to 32GB.

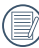

To remove your memory card, open the battery cover door, gently press the memory card to eject it and remove it carefully.

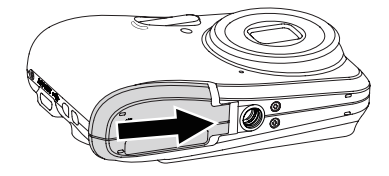

# <span id="page-15-0"></span>Turning Camera On and Off **Symbol Description**

Press the Power button to turn the camera on. To turn the camera off, press the Power button again.

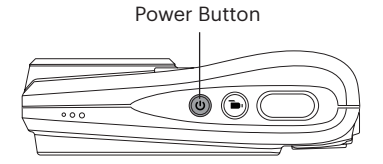

In the instructions below, the following symbols may be used throughout this manual to facilitate your understanding of how to operate the camera. This is to facilitate better understanding.

[Item properties]: The optional properties in the camera interface are indicated by the [ ] symbol.

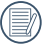

When the power is off, press and hold the play button to power on and enter Playback mode.

### <span id="page-16-0"></span>Set your Language, Date/Time

#### **Set your Language, Date/Time after the First Power-On**

- 1. When you turn the camera on for the first time, the language selection screen appears.
- 2. Press the arrow buttons to select your desired language.
- 3. After you press the (set) button to confirm your language selection, the Date/Time settings screen will appear.
- 4. Press the left/right arrow button to select the Date/ Time to be adjusted: Time is displayed in YYYY. MM.DD/HH:MM.
- 5. Press the up/down arrow button to adjust the value for the desired Date/Time.
- 6. Press the  $\overline{sp}$  button to confirm the time settings and the snapshot screen will appear.

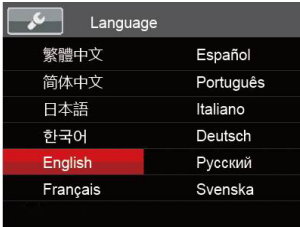

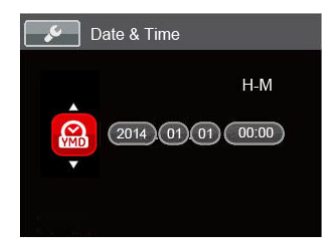

#### <span id="page-17-0"></span>**Resetting your Language**

After you set your desired language for the first time, follow the instructions below to reset your language.

- 1. Press the Power button to turn the camera on.
- 2. Press the  $\blacksquare$ ) button, press the up/down arrow button to select  $\blacksquare$ . Press the  $\mathfrak{so}$  button to enter the menu.
- 3. Press the up/down arrow button to select  $\mathcal{L}$  and press the  $(s_{ET})$  button or right arrow button to enter the menu.
- 4. Press the up/down arrow button to select [Language] and press the (ser) button or right arrow button to enter the menu.
- 5. Press the arrow buttons to select your desired language and press the  $F$  button to confirm.
- 6. Press the  $\Box$  button and the snapshot screen will appear.

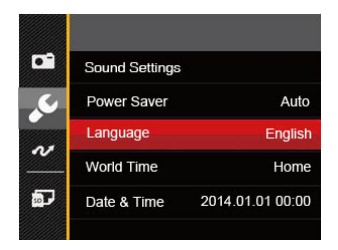

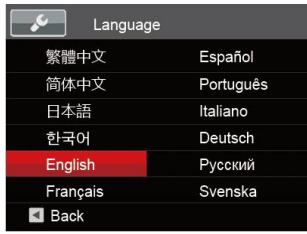

#### <span id="page-18-0"></span>**Resetting Date/Time**

After you set your Date/Time for the first time, follow the instructions below to reset date and time.

- 1. Press the Power button to turn the camera on.
- 2. Press the  $\Box$  button and press the up/down arrow button to select  $\blacksquare$ . Press the  $\binom{5}{5}$  button to enter the menu.
- 3. Press the up/down arrow button to select  $\mathcal{L}$  and press the  $F$  button or right arrow button to enter the menu.
- 4. Press the up/down arrow button to select [Date & Time]and press the (ser) button or right arrow button to enter the menu.
- 5. Press the left/right arrow button to select the Date/ Time to be adjusted: Time is displayed in YYYY. MM.DD/HH:MM.
- 6. Press the up/down arrow button to press the value for your selected entry. After you finish your settings, press the  $(s_F)$  button to confirm.
- 7. Press the  $\Box$ ) button and the following snapshot screen will appear.

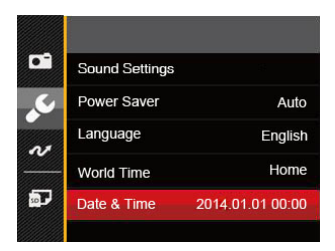

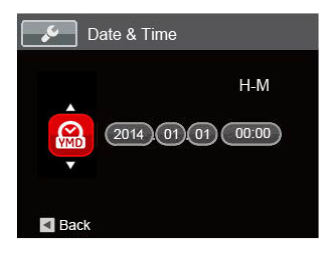

# <span id="page-19-0"></span>MODE OVERVIEW

# Display Setting

Press the **DISP** button to display the settings: Classic, Full, Off.

Classic: Displays the camera parameters on screen

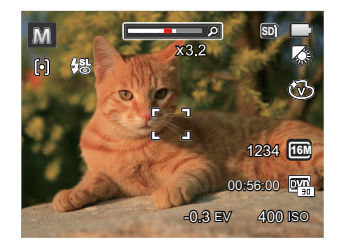

Full: Camera parameters with Grid and Histogram

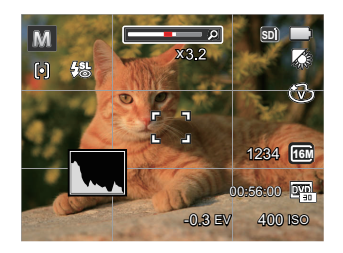

Off: Does not display any additional icons on screen

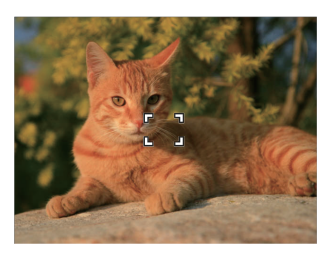

# <span id="page-20-0"></span>LCD Screen Display

#### **Overview of the Screen Icons in Photo Shooting Mode**

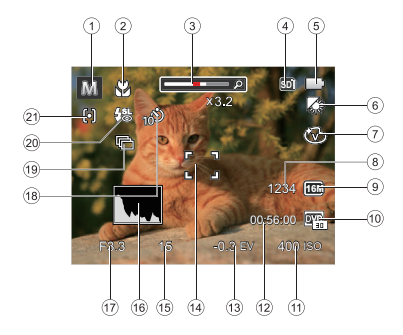

- 1. Shooting Mode Icons
- 2. Macro Mode
- 3. Zoom Display (Visible when pressing the Zoom Button)
- 4. SD Memory Card/Built-In Memory
- 5. Battery Status
- 6. White Balance (Adjustable in M Mode)
- 7. Color Effect (Adjustable in Mode)
- 8. Number of Remaining Shots
- 9. Image Size
- 10. Video Quality
- 11. ISO Value (Adiustable in Mode)
- 12. Remaining Recording Time
- 13. Exposure Compensation (EV value) (Adjustable in M<sub>M</sub> Mode)
- 14. Focus Frame
- 15. Shutter Speed
- 16. Histogram
- 17. Aperture Value
- 18. Self-Timer
- 19. Continuous Shot
- 20. Flash Mode
- 21. AF Mode

#### <span id="page-21-0"></span>**Overview of the Screen Icons in Movie Mode**

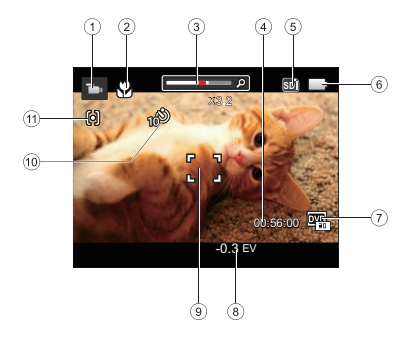

- 1. Movie Mode Icons
- 2. Macro Mode
- 3. Zoom Display (Visible when pressing the Zoom Button)
- 4. Remaining Recording Time
- 5. SD Memory Card/Built-In Memory
- 6. Battery Status
- 7. Video Quality
- 8. Exposure Compensation (EV value)
- 9. Focus Frame
- 10. Self-Timer
- 11. AF Mode

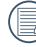

For optimal video shooting, it is recommended that an SDHC memory card be used. If you shoot video using only the camera's internal memory, the end results may have image jitter, noise and vastly shorter recording times.

#### <span id="page-22-0"></span>**Overview of the Screen Icons in Playback Mode**

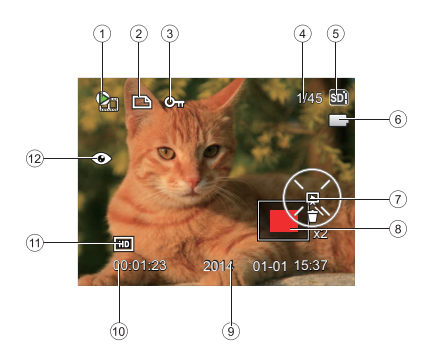

- 1. Film File
- 2. DPOF File
- 3. File Protection
- 4. Memory Space (indicating the current number of photos and total number of photos)
- 5. SD Memory Card/Built-in Memory
- 6. Battery Status
- 7. Slide Setting/Film Playing
- 8. Zoom Magnification Area
- 9. Shooting Date
- 10. Film Length/Number of Photos with Burst **Shooting**
- 11. Video Quality
- 12. Red-Eye Reduction

# <span id="page-23-0"></span>Using the Mode Selection Button

This camera provides a convenient Mode Selection Button that allows you to switch easily between different modes. All the available modes are listed as follows.

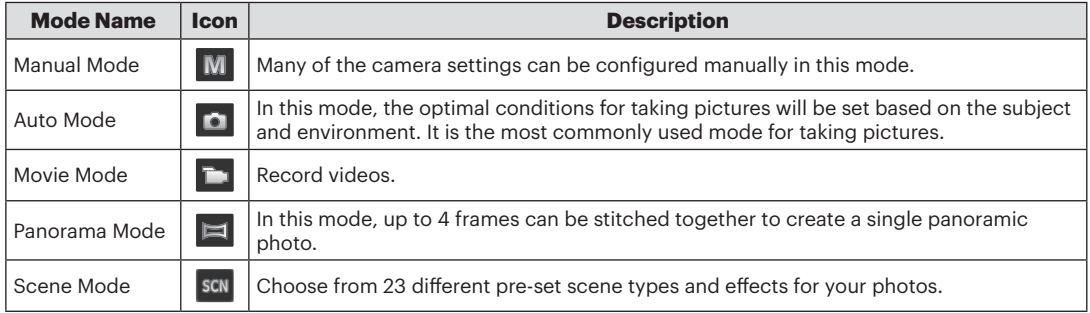

## <span id="page-24-0"></span>Manual Mode Auto Mode Auto Mode

When selecting M (Manual Exposure) Mode, you can set EV/ISO.

- 1. Press the  $\sqrt{N}$  button to select Manual Mode  $\overline{M}$ . press the  $(s_{ET})$  to confirm.
- 2. Press the  $(s_{ET})$  button.

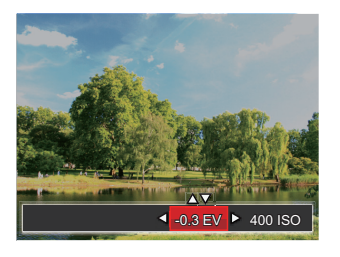

- 3. Press the left/right arrow button to select an adjustment setting.
- 4. Press the up/down button to adjust the parameters.
- 5. Press the  $F$  button to confirm the settings and enter the shooting screen.

Auto mode is the most common and easiest mode to take photos. While operating in this mode, the camera automatically optimizes numerous camera settings to optimally adjust settings for your photos and videos for the best possible results.

Follow these steps:

- 1. Press the Power button to turn the camera on.
- 2. Press the  $\sqrt{M}$  button to select Auto Mode ( $\boxed{1}$ ).
- 3. Compose your picture in the LCD screen and press the Shutter button halfway down to focus on the subject.
- 4. The LCD screen will show a green focus frame when the subject is in focus.
- 5. Fully press down the shutter button to take your photo.

## <span id="page-25-0"></span>Movie Mode

1. Press the  $\overline{(\text{mod }k)}$  button to select Movie Mode ( $\overline{)}$ ).

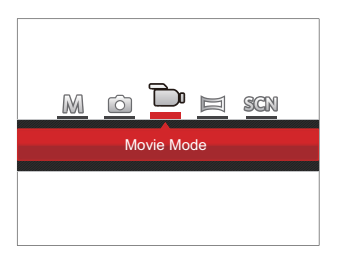

- 2. Press down the Shutter Button to start recording.
- 3. Once you are finished, press the Fast Video Recording Button or the Shutter Button to stop recording and return to the shooting screen.

## <span id="page-26-0"></span>Panorama Mode

With Panorama Mode, you can take a series of pictures which will be stitched automatically into an ultra-wide panoramic picture by the camera.

Follow the steps below:

- 1. Press the (MODE button to select Panorama Mode  $\left( \left| \right| \right)$
- 2. Use the left/right buttons to specify the direction of picture taking, and then in 2 seconds the panoramic sequence will commence automatically.
- 3. Compose the first view of the panoramic picture on the LCD screen and press the Shutter button to capture the image.

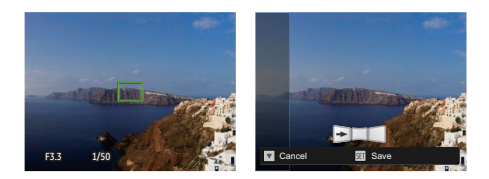

- 4. After the first shot is taken, the semi-transparent image of the first shot will appear at the edge of the screen. You can use this image to compose your picture before you press the Shutter button to capture and finish manual stitching.
- 5. If continuous pictures are less than 4 shots, press the **GET** button, the camera will automatically stitch the pictures together. Press the Playback button to enter Playback Mode to see the finished effect.
- 6. If you take 4 pictures, the camera will stitch the pictures together automatically. Press the Playback button to enter Playback Mode to see the finished effect.
- 

Flash Mode, Self-Timer, Macro Mode, and Exposure Compensation are all disabled in Panorama Mode.

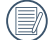

In Panorama Mode, up to 4 photos can be captured when the image size is set at 2MP.

## <span id="page-27-0"></span>Scene Mode

You can select your desired scene from the 23 preset modes according to the type of environment you are shooting in. The camera then automatically configures the most appropriate settings for the best possible photos.

Press the (MODE) button to select say mode. Press the arrow buttons to select a scene, and press the (sr) button to confirm.

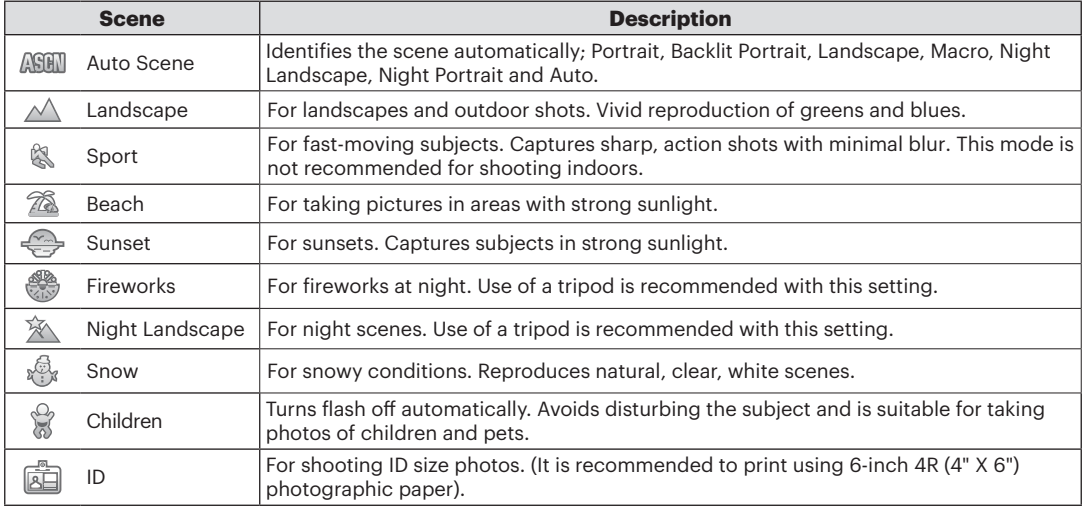

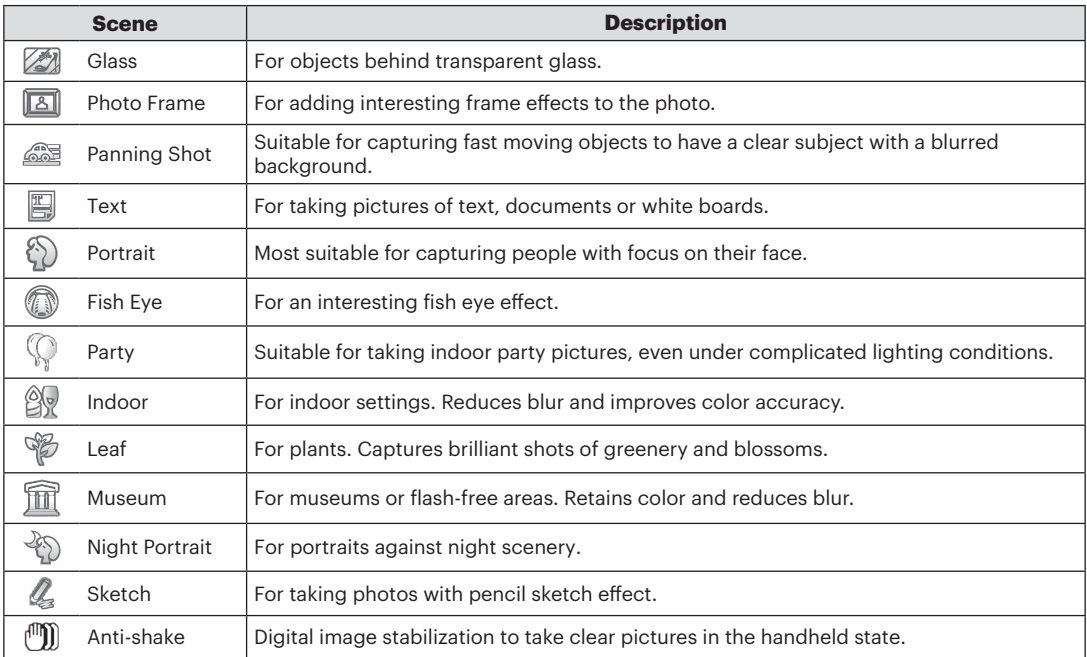

### <span id="page-29-0"></span>**Auto Scene Mode**

In **ASHII** Scene mode, the camera can intelligently detect different environments and automatically select the best scene and photo settings for you.

- 1. Press the  $\overline{(\text{mod }})$  button to select say mode, then select  $\overline{A}$  function.
- 2. Hold the camera steadily and aim at the subject. The optimum scene mode will be selected automatically.
- 3. Press the shutter button half-way down to focus.
- 4. Press the shutter button all the way down to take pictures.

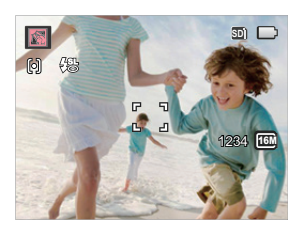

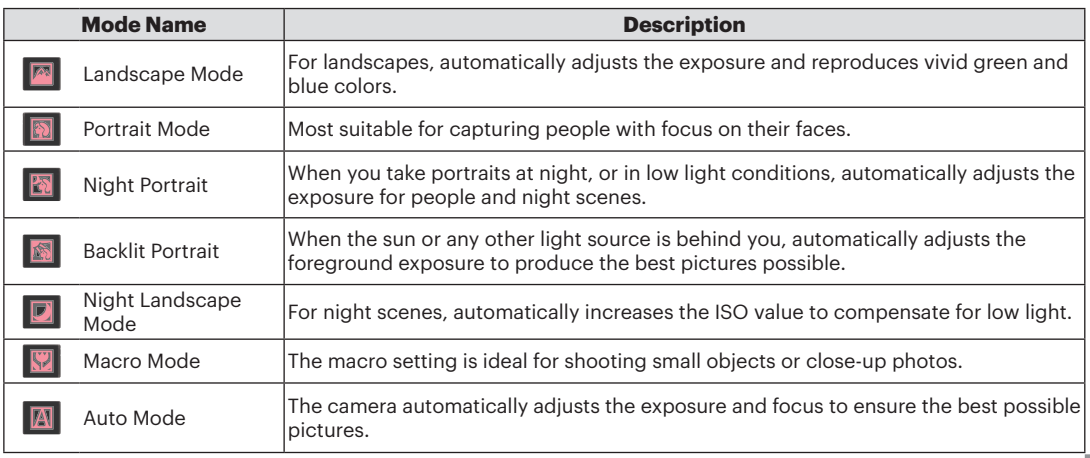

# <span id="page-30-0"></span>BASIC OPERATION

# Flash Mode

The Flash is used to illuminate a subject in low light or for fill-in lighting to achieve better illumination of a subject with pronounced shadows.

1. Press the right arrow button  $(\bar{\mathcal{A}})$  to enter the Flash Settings Menu.

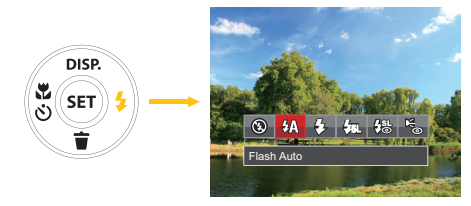

- 2. Press the left/right to select one of the following 6 modes:
	- **O** Force Off Flash is turned off.
	- $6A$  Flash Auto
		- Camera flash goes off automatically based on existing light conditions.

### **4** Force Flash

The flash will engage with each shot even if there is enough available light to take the photo without flash.

### $\cdot$   $\frac{I_{\text{S}}}{I_{\text{S}}}=$  Slow Sync.

This allows for night scenery photos that include people in the foreground. The use of a tripod is recommended when shooting with this setting.

#### $\cdot$   $\frac{1}{28}$  Slow Sync. + Red-Eye

Use this mode for slow synchro shots with red-eye reduction.

### • E<sub>®</sub> Red-Eye Reduction

The camera emits a brief pre-flash before the picture is taken to reduce red-eye effects.

3. Press the  $(F)$  button to confirm the settings and exit this option.

## <span id="page-31-0"></span>Macro Mode

The Macro Setting is ideal for shooting small objects or close-up photos. This mode allows you to focus on subjects very close to the camera.

1. Press the left arrow button ( $\binom{3}{5}$ ) to enter the Macro Menu.

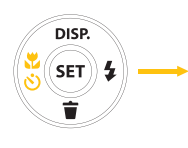

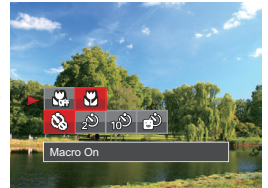

- 2. Press the left/right to select the following 2 modes:
	- Macro Off Select this option to disable Macro.
	- **M** Macro On Select this to focus on subjects 5cm from the lens.
- 3. Press the  $(F)$  button to confirm the settings and exit the menu.

# <span id="page-32-0"></span>Self-Timer Setting

Use this function to take pictures at pre-set intervals. The camera shutter speed can be set to 2 seconds, 10 seconds or Smile Detection.

1. Press the left arrow button ( $\binom{18}{50}$ ) to enter the Marco Menu.

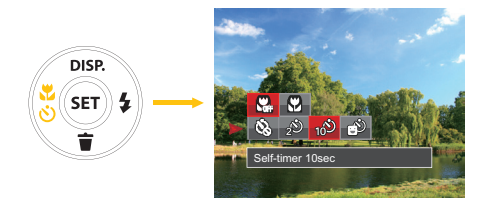

2. Press the Up/Down button to enter Self-Timer function menu.

- 3. Press the left/right to select the following 4 modes:
	- Self-Timer Off Disables the self-timer.
	- $\mathcal{D}$  Self-Timer 2 sec A single picture is shot 2 seconds after the Shutter Button is pressed.
	- $\cdot$   $\frac{1}{10}$  Self-Timer 10 sec A single picture is shot 10 seconds after the Shutter Button is pressed.
	- $\cdot$   $\bullet$  Self-Timer Smile

Press the Shutter Button and a picture will be taken immediately after a smile is detected.

4. Press the  $(F)$  button to confirm the settings and exit the menu.

### <span id="page-33-0"></span>EV Setting

EV function menu of the camera consists of EV adjustment (This can be adjusted  $\blacksquare$   $\blacksquare$  Mode) and ISO adjustment (This can be adjusted M Mode). With proper function setting, the user can take pictures with hetter effects.

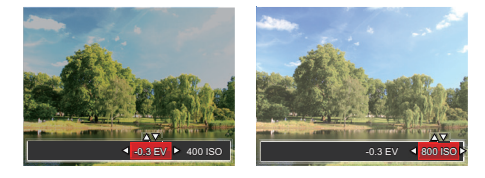

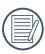

Please refer to manual mode on page 24 for EV setting operation steps.

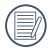

The adjustable range of exposure value is from  $FV - 2.0$  to  $FV + 2.0$ .

The ISO Function allows you to set the sensitivity of the camera's light sensor based on the brightness of the scene. To improve the camera's sensor performance in darker environments, a higher ISO value is required. A lower ISO value is needed when shooting in brighter conditions. Pictures taken at higher ISO settings will generally have more noise than those taken at lower ISO settings.

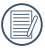

The camera's ISO settings include: Auto, 80, 100, 200, 400, 800 and 1600.

# <span id="page-34-0"></span>Using the Zoom Function **Using Quick Recording**

Your camera is equipped with two types of Zoom Functions: Optical Zoom and Digital Zoom. Press the Zoom button of the camera to zoom in or out on the subject while taking pictures.

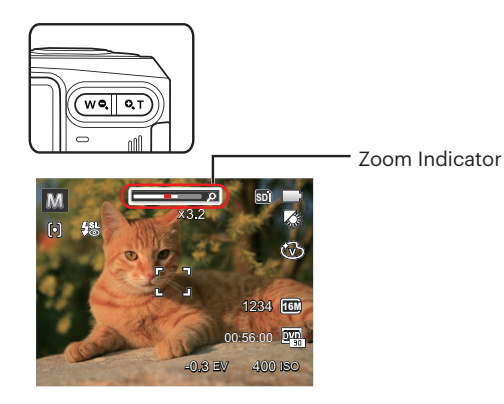

When reaching the critical point of optical / digital zoom, the camera will temporarily stop zooming; if you release and press the Zoom button again, it will automatically switch between optical and digital zoom.

In the Photo Shooting Mode, press the Recording Short Cut button  $\left( \blacksquare \right)$  to begin recording video.

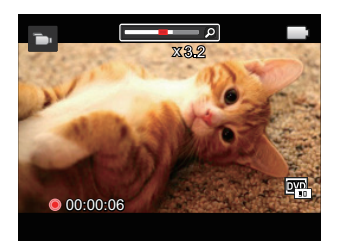

Once you are finished, press the Recording Short Cut button  $\left(\frac{1}{n}\right)$  or the Shutter Button to stop and store the video. The camera will return to the Shooting Mode automatically.

# <span id="page-35-0"></span>PLAYBACK

# Viewing Photos and Videos

To view the captured photos and video clips on the LCD screen:

- 1. After pressing the  $\Box$ ) button, the last photo or video clip taken will be displayed on the LCD screen.
- 2. Use the Left/Right navigation buttons to scroll through the photos or video clips stored on the internal memory or on the SD Memory Card.
- 3. To play a selected video clip, press the  $(F)$  button to enter the Movie Playback Mode.

During video playback, the operating instructions will appear on the screen. Press the arrow buttons, and press the button to engage the following actions:

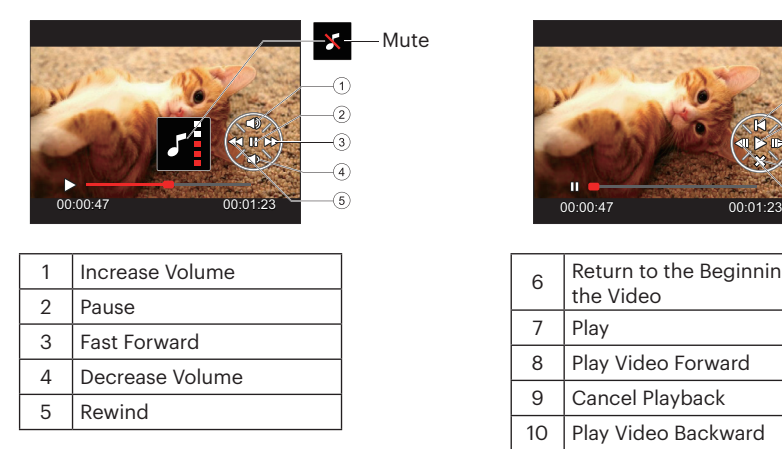

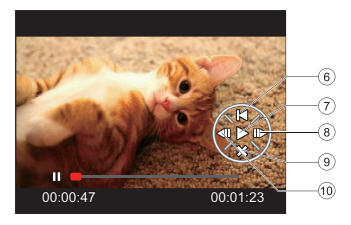

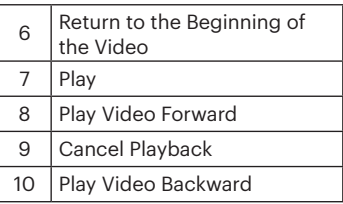
## Thumbnail View

When in Playback Mode, press the  $\overline{w}$  on the zoom button to display thumbnail images of photos and videos on the screen.

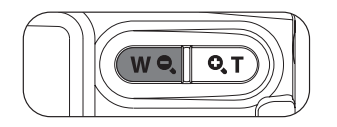

1. Slide the Zoom button to switch between 3 x 3 and 4 x 4 thumbnails.

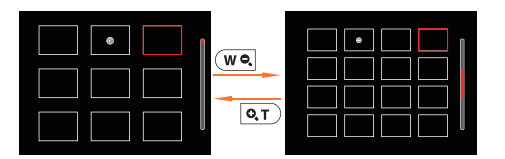

2. When a 3 x 3 or 4 x 4 thumbnail is displayed, press the arrow buttons to select a picture or video clip to view.

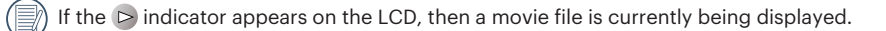

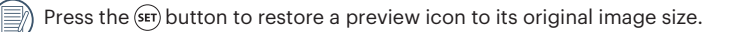

# Using Zoom Playback (for still pictures only)

When playing back photos, you can also use the Zoom Button to zoom in on the photos, 2 to 8 times their original magnification.

- 1. Press the  $\circled{r}$  button to switch to Playback Mode.
- 2. Press the left/right buttons to select the picture on which to use the zoom feature.
- 3. Press the  $\overline{q}$  on the Zoom button to zoom in.
- 4. The bottom right corner of the screen will display the amount zoomed in as well as the area of the photo shown.

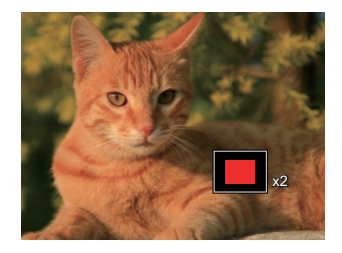

- 5. Press the arrow buttons to navigate and select the desired portion of the photo to be zoomed in on.
- 6. Press the  $(F)$  button to return the image to its original scale.

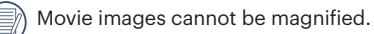

# Slideshow

This setting allows you to view all the stored pictures as a slideshow.

- 1. Press the  $\Box$  button to enter playback screen.
- 2. Press the  $(F)$  button to enter slide option.
- 3. Press the left/right button to select slideshow playing or [Cancel] to return to the playback screen.

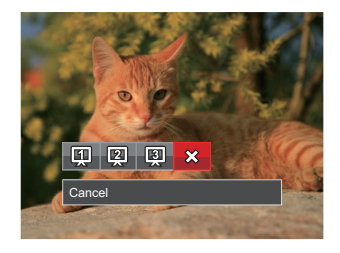

4. Press the  $(F)$  button to confirm the setting.

# Photos and Video Deletion

In Playback Mode, press the down arrow button ( $\langle \tilde{\bullet} \rangle$ ) to select your photos and videos.

To delete photos or videos:

- 1. Press the  $\circled{r}$  button to switch to Playback Mode.
- 2. Press the left/right arrow button to select the photos and videos to be deleted.
- 3. Press the down arrow button ( $\langle \widetilde{\bullet} \rangle$ ) and the deletion screen is displayed.

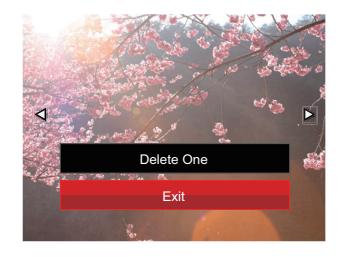

4. Press the up/down arrow button to select [Delete One] or [Exit] and press the  $(F)$  button to confirm.

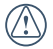

Erased photos/video clips cannot be recovered.

# USING THE MENUS

# Photo Setup Menu

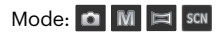

- 1. In Photo Shooting Mode, press the  $\Box$  button to enter the Photo Shooting Menu.
- 2. Press the up/down arrow button to select the Photo Shooting Menu and settings.
- 3. Press the left/right arrow button to select the Photo Shooting Menu to be set and press the  $(s_F)$  button to confirm.

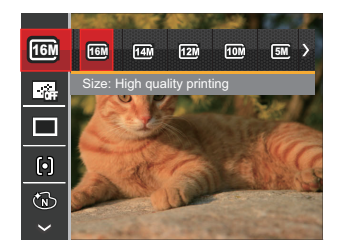

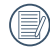

Refer to the following pages for more details about each setting.

## **Image Size**

The size setting refers to the image resolution in pixels. A higher image resolution allows you to print that image in larger sizes without degrading the photo image quality.

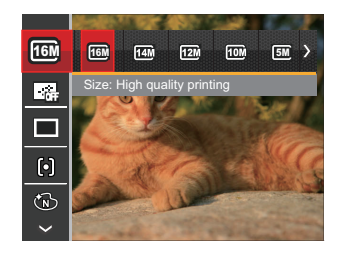

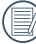

The bigger the number of recorded pixels is, the better the image quality becomes. As the number of recorded pixels lessens, you will be able to record more images on a memory card.

#### **Continuous AF**

Use the Continuous AF setting to be able to continuously focus automatically when taking pictures.

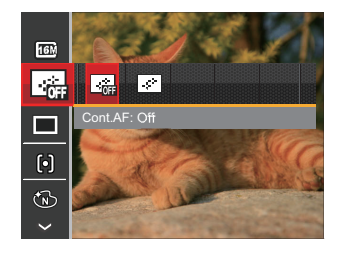

There are 2 options:

- Off
- On

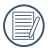

Setting Continuous AF to On will reduce battery life.

#### **Continuous Shot**

Use this setting to perform continuous shooting.

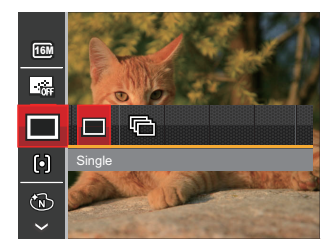

There are 2 options:

- Single
- Continuous Shot

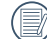

Press the Shutter button to start continuous shooting.

#### **Focus Setting**

In different photo shooting modes, you can select different focus methods.

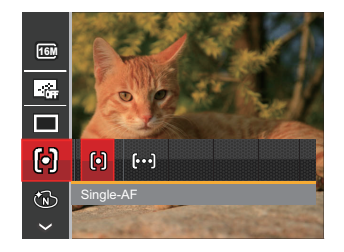

There are 2 options:

- Single-AF: The focus frame appears on the center of the LCD to help you focus on the subject.
- Multi-AF: The camera automatically focuses the subject in a wider area to find the focal point.

## **Color Effect**

This setting allows you to select different modes for optimum focus.

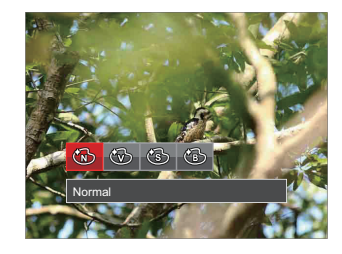

There are 4 options:

- Normal
- Vivid
- Sepia
- Black and White

#### **White Balance Setting**

The White Balance Setting allows you to adjust the color temperature for different lighting scenes to ensure the most accurate color reproduction.

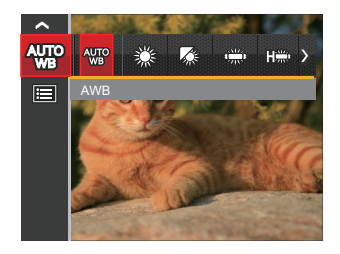

There are 7 options:

- AWB
- Daylight
- Cloudy
- Fluorescent
- Fluorescent CWF
- Incandescent
- Manual WB (Fully press the shutter button to detect the white balance value)

#### **Scene**

Select the scene mode under the SCN mode.

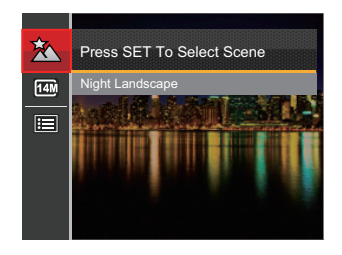

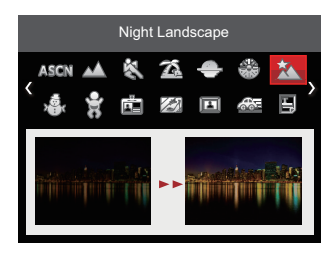

• Options in the shooting mode (O: Available X: Unavailable)

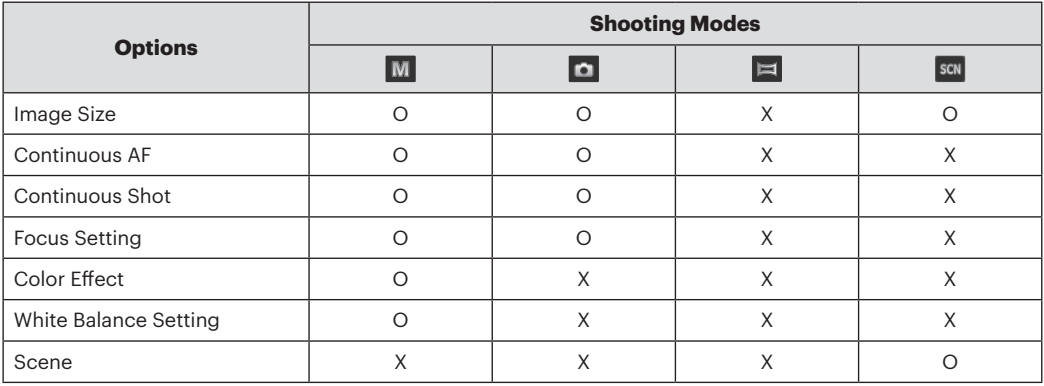

# Photo Shooting Setting Menu

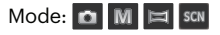

1. Press the  $\Box$  button in Photo Shooting Mode and press the up/down button to select  $\blacksquare$ .

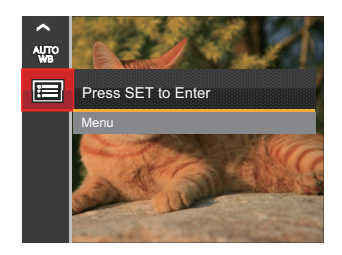

- 2. Press the  $(F)$  button to enter the menu.
- 3. Press the up/down arrow button to select  $\bullet$  and press the  $F$  button or right arrow button to enter the menu.
- 4. Press the up/down arrow buttons to pick the item to be selected and press the  $(s$ ET) button or right arrow button to enter the menu.
- 5. Press the up/down arrow buttons to select an option and press the  $(s_{ET})$  button to confirm.

#### **Quality**

The Quality Setting can be used to adjust the image compression ratio.

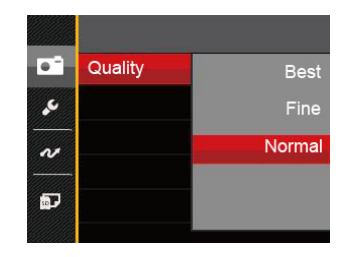

There are 3 options:

- Best (16M Average File Size: 4.0MB)
- Fine (16M Average File Size: 2.5MB)
- Normal (16M Average File Size: 2.0MB)

## **AF Assist Beam**

In a darker environment, the AF assist beam setting can be turned on for better focus.

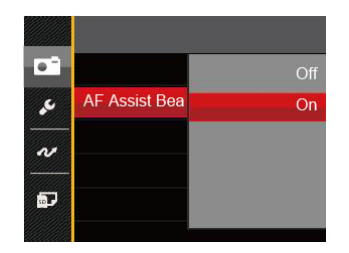

There are 2 options:

- Off
- **•**  On

## **Digital Zoom**

Turn on or off the digital zoom.

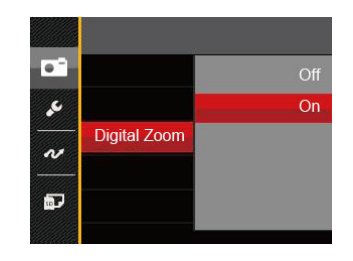

There are 2 options:

- Off
- **•**  On

#### **Date Imprint**

Include a Date/Time stamp on the photo image.

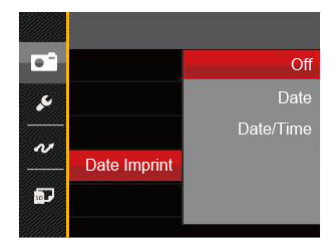

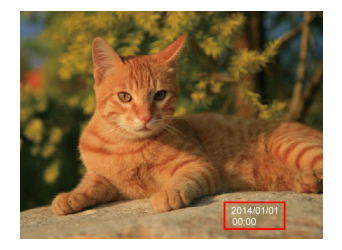

There are 3 options:

- Off
- **•**  Date
- Date / Time

## **Quick Review**

This option allows quick review of the photos immediately after they are taken. Each photo is displayed on the LCD screen based on the selected time.

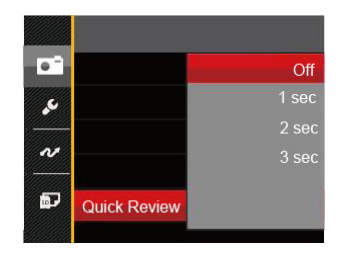

There are 4 options:

- Off
- 1 sec
- 2 sec
- 3 sec

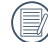

A shorter quick review time will improve battery life.

## Movie Menu

## Mode: **D**

1. Press the  $(m$ <sub>0</sub> button, select the  $\Box$  mode and press the  $\Box$  button to enter the Movie Menu.

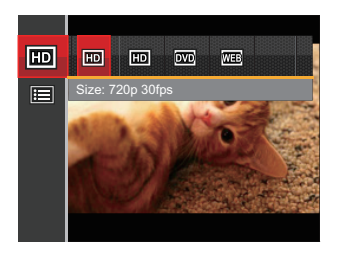

- 2. Press the up/down arrow button to select the Movie Menu to be set.
- 3. Press the left/right arrow button to select the Movie Menu to be set and press the  $(s_F)$  button to confirm.

## **Video Quality**

Set the image resolution used during video recording.

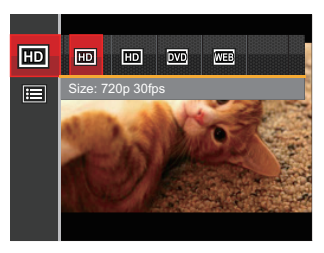

The speed requirements for reading and writing high resolution image pixel images to an SD card are as follows:

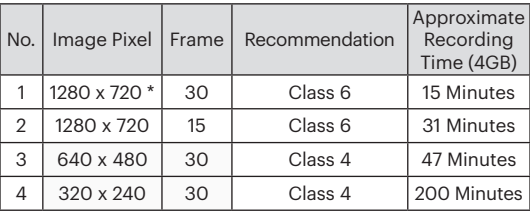

\* The longest recording time is 29 minutes at one time.

# Movie Setting Menu

## Mode: **D**

- 1. Press the  $\overline{\text{move}}$  button, select the  $\overline{\text{---}}$  mode and press the  $\mathbf{B}$  button to enter the Movie Menu.
- 2. Press the up/down arrow button to select  $\blacksquare$ , and press the  $(F)$  button to enter the menu.

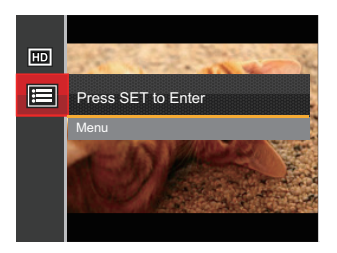

- 3. Press the up/down arrow button to select  $\bullet$  and press the  $F$  button or right arrow button to enter the menu.
- 4. Select the items to be set and press the  $(F)$  button or the right arrow button to enter the menu.
- 5. Press the up/down arrow buttons to select an option and press the  $(F)$  button to confirm.

## **Digital Zoom**

Turn on or off the digital zoom.

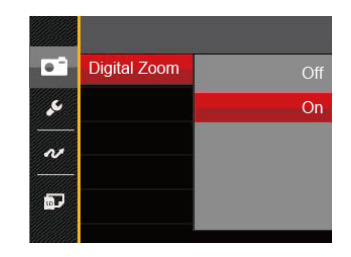

There are 2 options:

- Off
- **•**  On

## Playback Menu

- 1. Press the  $\Box$  button to display the playback screen and press the  $\Box$  button to enter the menu.
- 2. Press the up/down arrow button to select the playback desired and press the  $(FF)$  button to enter.
- 3. Press the left/right arrow buttons to select an option and press the  $(Fr)$  button to confirm.

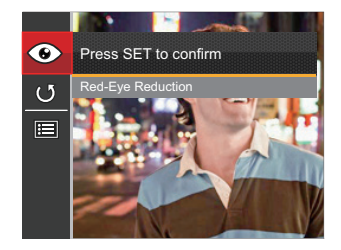

Refer to the following pages for more details about each setting.

## **Red-Eye Reduction**

Use this setting to remove red eye in your photos.

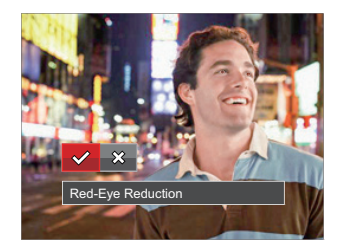

There are 2 options:

- Red-Eye Reduction
- Cancel

#### **Rotate**

You can use this setting to change the orientation of the picture.

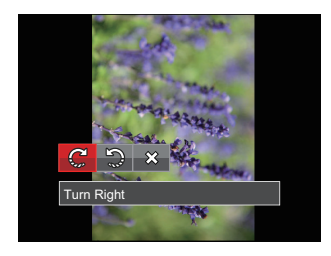

There are 3 options:

- Turn Right
- Turn Left
- Cancel

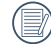

Videos and panoramic pictures cannot be rotated.

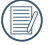

The rotated picture file will replace the original photo.

# Playback Setting Menu

- 1. Press the  $\Box$  button to show the playback screen, press the  $\Box$  button, and press the up/down button to select  $\blacksquare$ .
- 2. Press the  $(s_F)$  button to enter the menu.

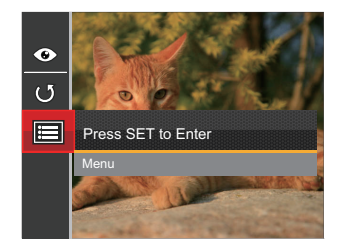

- 3. Press the up/down arrow button to select  $\Box$ , and press the  $(F)$  button or right arrow button to enter the menu.
- 4. Press the up/down arrow button to select the item to be set and press the  $(F)$  button or right arrow button to enter the menu.
- 5. Press the up/down arrow buttons to select an option and press the  $(F)$  button to confirm.

Refer to the following pages for more details about each setting.

#### **Protect**

To prevent any pictures or videos from being accidentally erased, use this setting to lock one or all of the files.

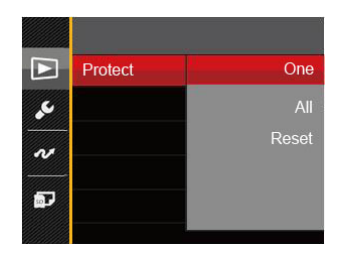

There are 3 options:

- One: Lock the selected photo or video if they are unprotected; unlock the selected photo or video if they are protected.
- All: Lock all photos or videos.
- Reset: Cancel all locked photos or videos.

#### **Delete**

You can delete one or all photo/video files.

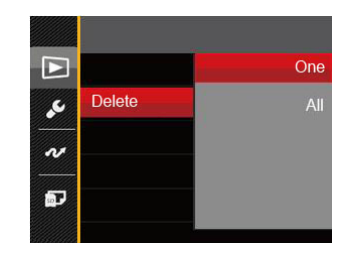

There are 2 options:

- One: Delete one photo or video.
- All: Delete all photos or videos.
- 

The "O<sub>u</sub>" indicator means a file is protected. File protection must be removed first before a file can be deleted.

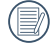

Deleting files will cause DPOF settings to be reset.

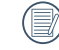

Deleted files will be permanently deleted and will not be able to be recovered or restored.

## **DPOF (Digital Print Order Format)**

The DPOF feature allows you to compile and select a group of pictures that you would like to print and will save your selection on the memory card so that you can use the SD memory card to print without having to individually specify the photos you want to print.

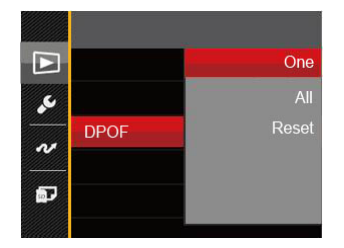

There are 3 options:

- One
- All
- Reset

The printer that supports DPOF is needed for photo printing.

## **Trim**

The Trim Setting allows you to crop photos and save them as new pictures.

- 1. Press the up/down arrow button to select [Trim] and press the  $(s_{ET})$  button or right arrow button to enter the menu.
- 2. Select [Yes] to confirm trim. Select a section of the photo to be trimmed using the zoom button and arrow buttons to trim a photo.

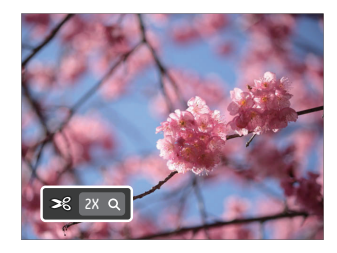

3. Press the  $(F)$  button and the [Save change?] prompt appears. Select  $\begin{bmatrix} \rightarrow \rightarrow \end{bmatrix}$  to change and save the picture. Select  $\begin{bmatrix} \bullet & x \\ x & z \end{bmatrix}$  to cancel changes and return to the trim prompt screen.

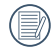

The image cannot be clipped/trimmed again once it has been clipped to 640 X 480.

## Setup Menu

- 1. Press the  $\Box$ ) button in any mode and press the up/down button to select  $\Box$ .
- 2. Press the  $(F)$  button to enter the menu.
- 3. Press the up/down arrow button to select  $\mathcal{L}$ , and press the  $(F)$  button or right arrow button to enter the menu.

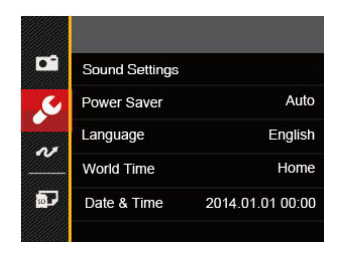

- 4. Press the up/down arrow button to select the item to be set and press the  $(F)$  button or right arrow button to enter the menu.
- 5. Press the up/down arrow buttons to select an option and press the  $(Fir)$  button to confirm.

Refer to the following pages for more details about each setting.

## **Sound Settings**

To change this setting:

- 1. Select [Sound Settings] in the basic settings menu. Press the  $(s_F)$  button or right arrow button to enter the menu.
- 2. Press the left/right arrow button to select an option.

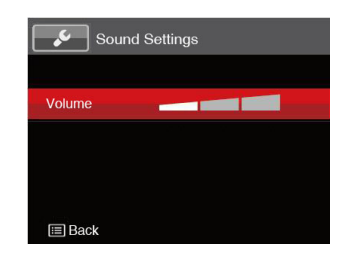

3. Press the  $(s_{ET})$  button to confirm.

## **Power Saver**

This setting allows you to save power and get the maximum possible running time for your camera's batteries. Follow the steps below to turn the LCD screen and camera off automatically after a consecutive period of inactivity.

- 1. Select [Power Saver] in the basic settings menu. Press the  $(F)$  button or right arrow button to enter the menu.
- 2. Press the up/down arrow button to select an option.

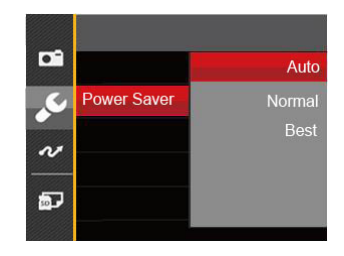

3. Press the  $(s_{ET})$  button to confirm.

#### **Language**

Refer to the "Reset your language" section on page 17.

## **World Time**

The Zone setting is a useful function for your overseas trips. This feature enables you to display the local time on the LCD screen while you are abroad.

- 1. Select [World Time] in the basic settings menu. The World Time screen appears.
- 2. Press the up/down to select the departure place ( $\bullet$ ) and destination ( $\bullet$ ) fields.
- 3. Press the left/right arrow button to select a city located in the same time zone as that of the field. Press the  $($ button to confirm settings.

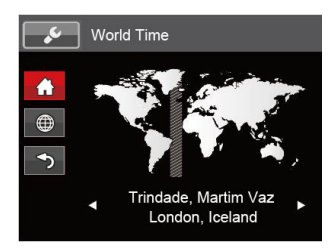

## **Date & Time**

Refer to the "Reset Date/Time" section on page 18.

# File / Software

#### **Format**

Please Note: formatting enables you to delete all contents on the memory card and camera's built-in memory, including protected photo and movie files.

To use this setting:

- 1. Press the  $\Box$  button, press the up/down arrow button to select  $\blacksquare$  and press the  $\widehat{\textsf{ }}$  button to enter the menu.
- 2. Press the up/down arrow button to select  $\blacksquare$  and press the  $(s_{F})$  button or right arrow button to enter the menu.
- 3. Press the up/down arrow button to select [Format] and press the  $(F)$  button or right arrow button to enter the menu.
- 4. Press the up/down arrow buttons to select [Yes] or  $[No]$  and press the  $(F)$  button to confirm.

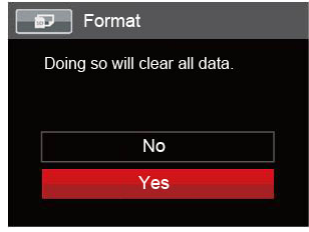

5. If you select [Yes] the camera will format its memory.

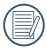

If there is no memory card in the camera, the built-in memory will be formatted; if there is a memory card, only the memory card will be formatted.

## **Copy to Card**

Use this setting to copy the files stored in the internal memory to an SD memory card.

- 1. Press the  $\Box$  button, press the up/down arrow button to select  $\Box$  and press the  $\Box$  button to enter the menu.
- 2. Press the up/down arrow button to select  $\mathbf{p}$  and press the  $(\mathbf{e}_1)$  button or right arrow button to enter the menu.
- 3. Press the up/down arrow button to select [Copy to Card] and press the  $(F)$  button or right arrow button to enter the menu.
- 4. Press the up/down arrow buttons to select [Yes] or [No] and press the  $(F)$  button to confirm.

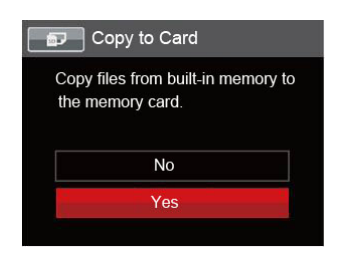

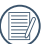

If there is no card available in the camera, this function will not be displayed.

#### **File Numbering**

After you take a picture or video clip, the camera will automatically save it with a sequential number. You can use this to reset the file numbering to 1.

- 1. Press the  $\Xi$  button, press the up/down arrow button to select  $\Xi$  and press the  $\overline{\text{sn}}$  button to enter the menu.
- 2. Press the up/down arrow button to select  $\mathbf{p}$  and press the  $(\mathbf{F})$  button or right arrow button to enter the menu.
- 3. Press the up/down arrow button to select [File Numbering] and press the  $(F)$  button or right arrow button to enter the menu.
- 4. Press the up/down arrow buttons to select [Yes] or [No] and press the  $(F)$  button to confirm.

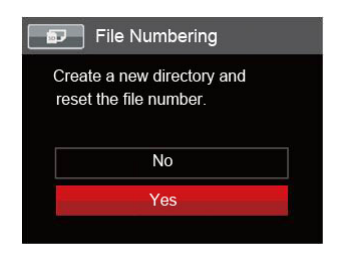

#### **Reset**

Use this setting to restore the camera to its original factory default settings.

- 1. Press the  $\Box$  button, press the up/down arrow button to select  $\Box$  and press the  $\circ$  button to enter the menu.
- 2. Press the up/down arrow button to select  $\bf{p}$  and press the  $\bf{sp}$  button or right arrow button to enter the menu.
- 3. Press the up/down arrow button to select [Reset] and press the  $(F)$  button or right arrow button to enter the menu.
- 4. Press the up/down arrow buttons to select [Yes] or [No] and press the  $(F)$  button to confirm.

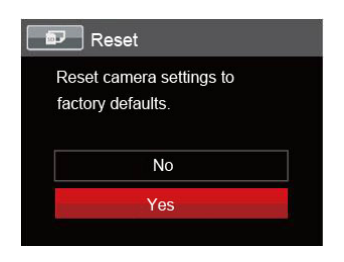

#### **Firmware (FW) Version**

Use this setting to view the current camera firmware version.

- 1. Press the  $\Box$  button, press the up/down arrow button to select  $\Box$  and press the  $\circ$  button to enter the menu.
- 2. Press the up/down arrow button to select  $\mathbf{p}$  and press the  $(\mathbf{e}_1)$  button or right arrow button to enter the menu.
- 3. Press the up/down arrow button to select [FW Version] and press the  $(F)$  button or right arrow button to enter the menu.

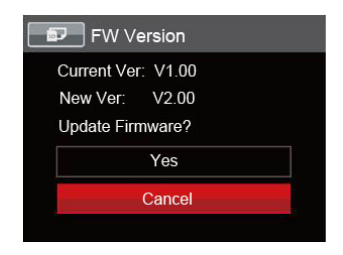

4. When there is a new firmware version in the SD card, select [Yes] to update.

# **CONNECTIONS**

# Connecting to a Computer

You can use a USB cable to connect the camera and copy (transmit) photos to a computer, printer or other device.

#### **Setting the USB Mode**

The camera's USB port can be used to connect to either a computer or a printer. The following steps will allow you to ensure that the camera is correctly configured to connect with a PC.

- 1. Press the  $\Box$  button, press the up/down arrow button to select  $\Box$  and press the  $F$  button to enter the menu.
- 2. Press the up/down arrow button to select  $\sim$  and press the  $(F)$  button or right arrow button to enter the menu.
- 3. Press the up/down arrow button to select [USB] and press the  $(F)$  button or right arrow button to enter the menu.
- 4. Press the up/down arrow buttons to select [PC] and press the  $(F)$  button to confirm.

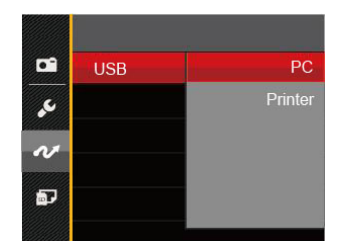

#### **Transferring Files to Your Computer**

The computer will automatically detect the camera as a removable drive. Double-click the "My Computer" icon on the desktop to locate the removable drive and to copy folders and files in the drive to a directory on your PC as you would copy any typical folder or file.

Follow the steps below to connect the camera to a computer:

- 1. Make sure both the camera and computer are turned on.
- 2. Connect one end of the supplied USB cable to the USB/AV OUT port on your camera.
- 3. Connect the other end of the cable to an available USB port on your computer.

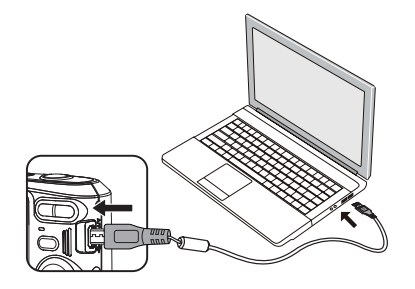

4. After the transmission is complete, disconnect the USB cable according to your computer manufacturer's instructions specifying how to safely remove USB devices.

## Video System

Use this feature to switch the video system from either NTSC or PAL.

- 1. Press the  $\Box$ ) button, press the up/down arrow button to select  $\Box$  and press the  $\Box$  button to enter the menu.
- 2. Press the up/down arrow button to select  $\sim$  and press the  $\overline{p}$  button or right arrow button to enter the menu.
- 3. Press the up/down arrow button to select [TV-System] and press the  $(F)$  button or right arrow button to enter the menu.
- 4. Press the up/down arrow buttons to select [NTSC] or [PAL] and press the  $(F)$  button to confirm.

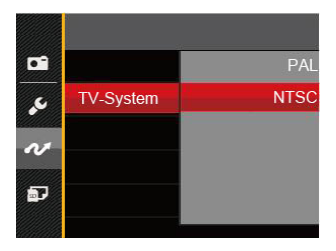

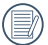

The video output system will change accordingly based upon the selected language.

NTSC: English, Chinese (Traditional), Japanese, French, Korean, Russian, Vietnamese, Greek, Hungarian

PAL: German, Spanish, Italian, Chinese (Simplified), Portuguese, Swedish, Danish, Finnish, Indonesia, Norwegian, Dutch, Turkish, Polish, Thai, Croatian, Czech, Arabic, Hindi

# Connecting to PICTBRIDGE™ Compatible Printers

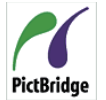

PICTBRIDGE™ technology allows printing of the photos saved on the memory card by a printer.

PictBridge | To find out if a printer is PICTBRIDGE™ compatible, simply look for the PICTBRIDGE™ logo on the packaging or check the owner's manual for specifications. With the PICTBRIDGE™ function on your camera, you can print the captured photos directly to a PICTBRIDGE™ compatible printer using the supplied USB cable, without the need for a PC.

## **Setting the USB Mode**

The camera's USB port can be set to connect with either a PC or a Printer, the following steps will ensure that the camera is correctly configured to connect with a compatible printer.

- 1. Press the  $\Box$ ) button, press the up/down arrow button to select  $\blacksquare$  and press the  $\binom{2}{1}$  button to enter the menu.
- 2. Press the up/down arrow button to select  $\sim$  and press the **GET** button or right arrow button to enter the menu.
- 3. Press the up/down arrow button to select [USB] and press the  $(F)$  button or right arrow button to enter the menu.
- 4. Press the up/down arrow buttons to select [Printer] and press the  $(s_{ET})$  button to confirm.

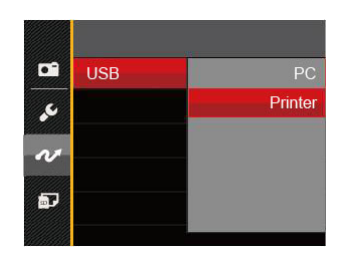

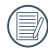

After the camera is reset, it will switch to PC mode automatically from USB mode.

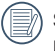

See "Using the PICTBRIDGE™ Menu" section on page 68.

#### **Connecting to your Printer**

- 1. Make sure both the camera and printer are turned on.
- 2. Connect one end of the supplied USB cable to the USB port on your camera.
- 3. Connect the other end of the cable to the USB port on the printer.

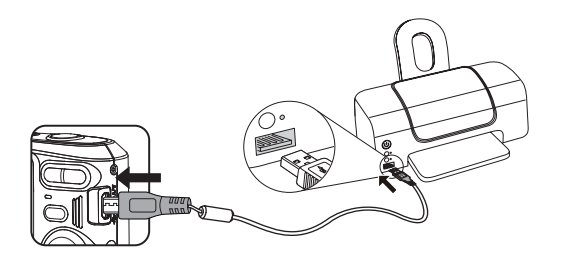

If the camera is not connected to a PICTBRIDGE™ compatible printer, the following error message will appear on the LCD screen.

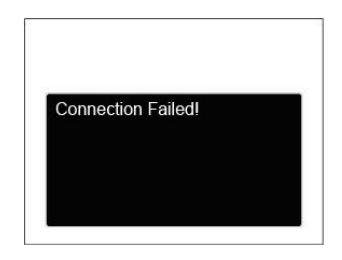

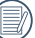

The error message above will also appear if the USB mode is set incorrectly, in which case you should disconnect the USB cable, check the USB mode settings, ensure that the printer is turned on, and then try connecting the USB cable again.

# Using the PICTBRIDGE<sup>™</sup> Menu

After setting the USB mode to Printer, the PICTBRIDGE™ Menu will appear.

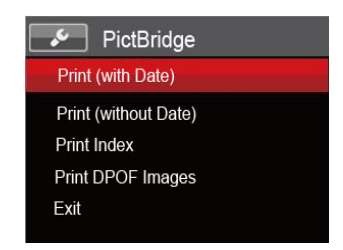

Press the up/down arrow button to select a menu item and press the  $(Fr)$  button or right arrow button to enter the item.

Refer to the following sections for more detailed information on each setting.

## **Print (with Date)**

If you have set the date and time on your camera, the date and time will be recorded and saved with each photo you take.

1. In the PICTBRIDGE™ menu, select [Print (with Date)] and the screen as shown below appears.

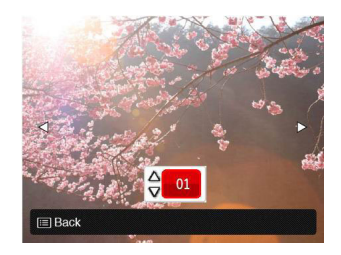

2. Press the left/right arrow button to select a photo to be printed.

- 3. Press the up/down arrow button to select the number of copies for the currently displayed photo.
- 4. Press the  $(F)$  button and the following screen will appear.

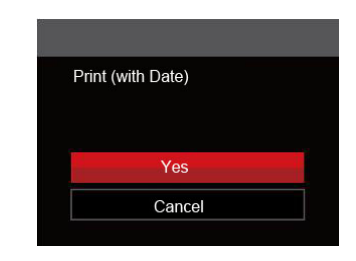

5. Select [Yes] and press the  $(F)$  button to confirm; select [Cancel] to cancel printing.

## **Print (without Date)**

Use this setting to print the photos without dates on them.

1. In the PICTBRIDGE™ menu, select [Print (without Date)] and the screen as shown below appears.

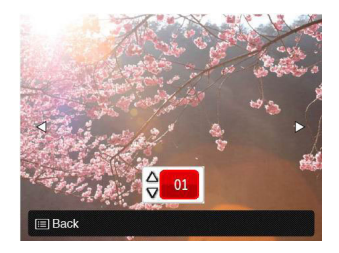

- 2. Press the left/right arrow button to select a photo to be printed.
- 3. Press the up/down arrow button to select the number of copies for the currently displayed photo.

4. Press the  $(s_{F})$  button and the following screen will appear.

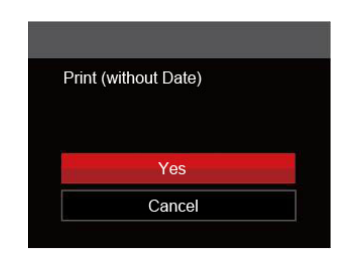

5. Select [Yes] and press the  $(F)$  button to confirm; select [Cancel] to cancel printing.

#### **Print Index**

You can print all photos in the camera via this function.

1. In the PICTBRIDGE™ menu, select [Print Index] and the screen as shown below appears.

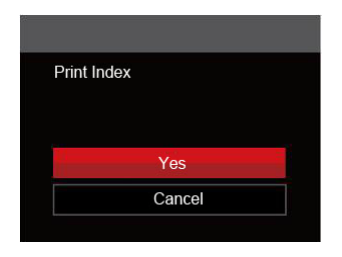

2. Select [Yes] and press the  $(F)$  button to confirm; select [Cancel] to cancel printing.

#### **Print DPOF Images**

To use DPOF printing, you must select your photos for printing using the DPOF settings beforehand. See "DPOF" section on page 54.

1. In the PICTBRIDGE™ menu, select [Print DPOF Images] and the screen as shown below appears.

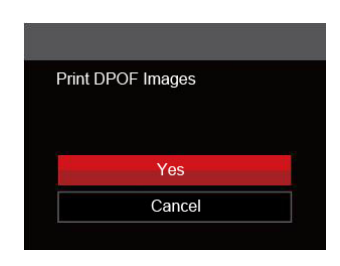

2. Select [Yes] and press the  $(F)$  button to confirm; select [Cancel] to cancel printing.
## **Exit**

Select [Exit] to exit the PICTBRIDGE™ menu. At this time, the message [Remove USB Cable!] will appear on the screen.

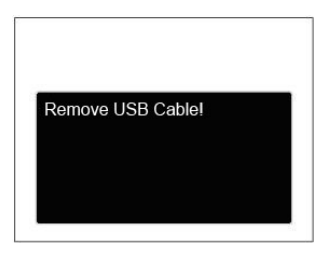

Disconnect the USB cable from the camera and printer.

## **Specifications**

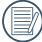

Design and specifications are subject to change without notice.

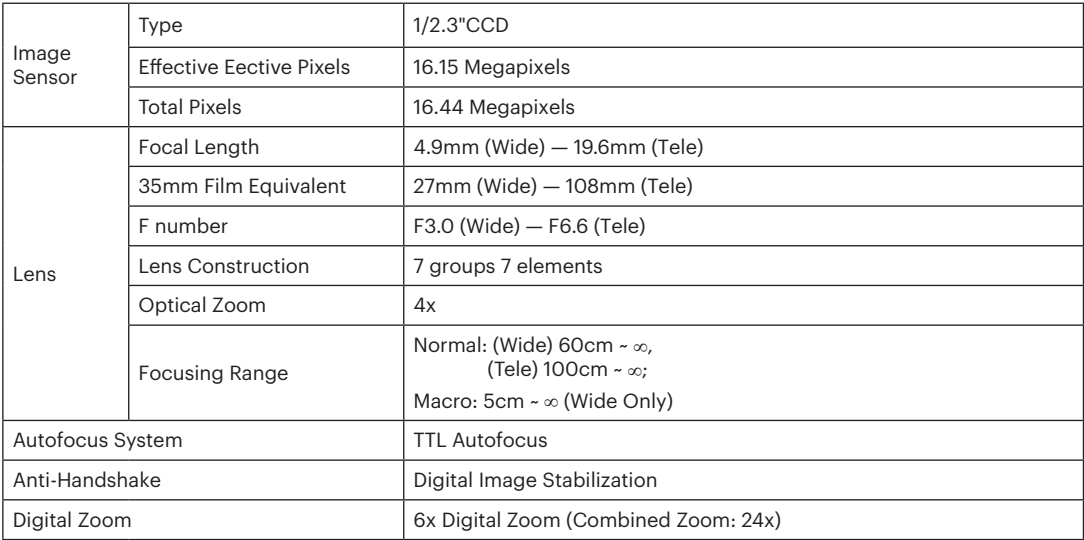

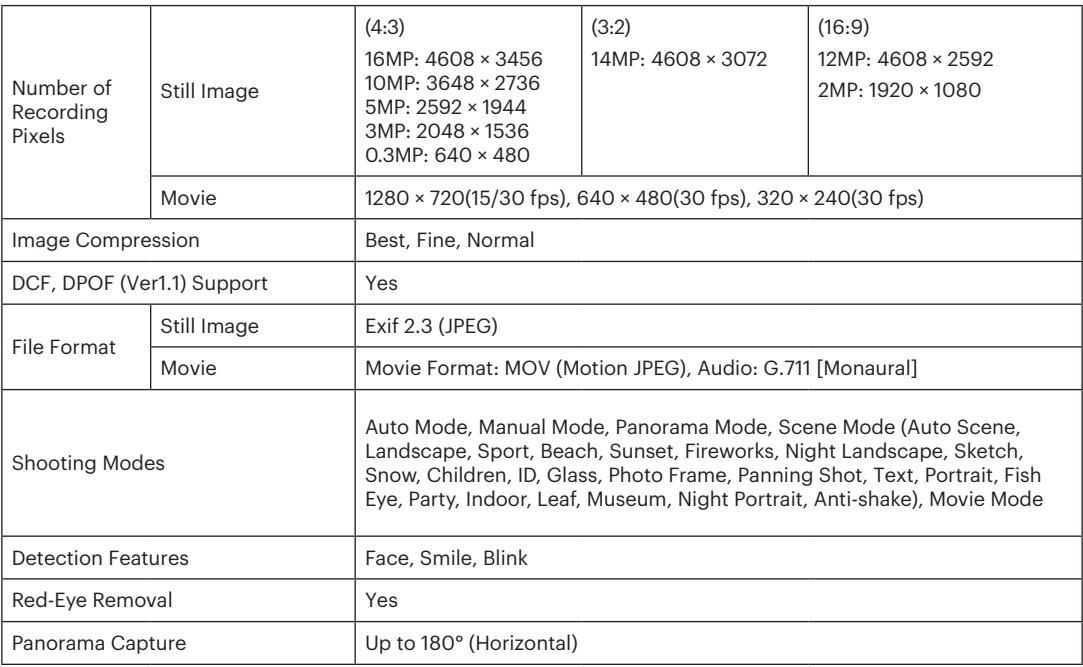

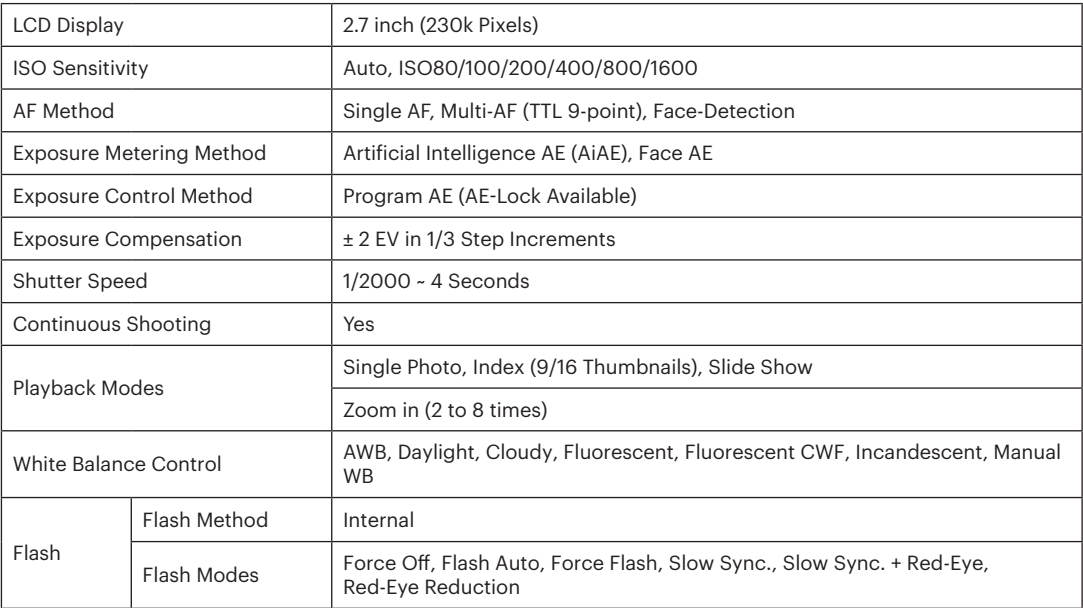

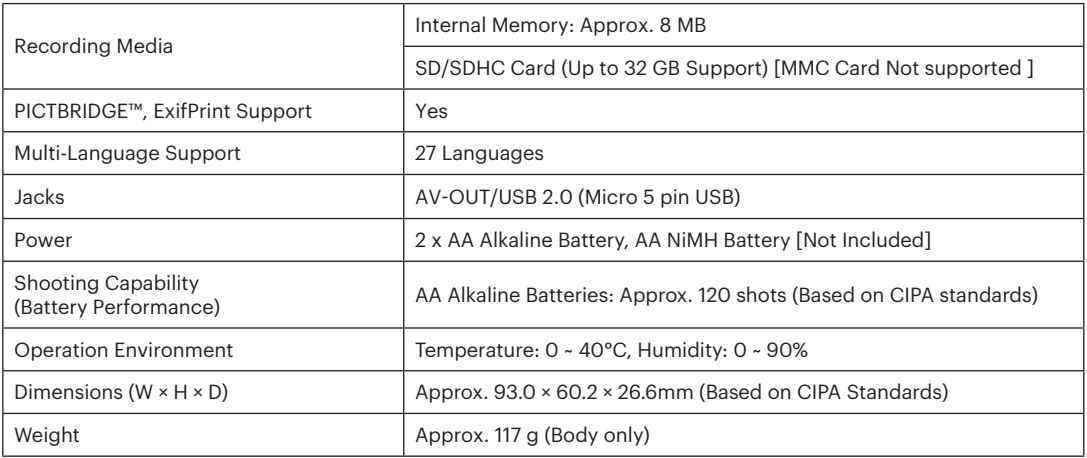

## Prompts and Warning Messages

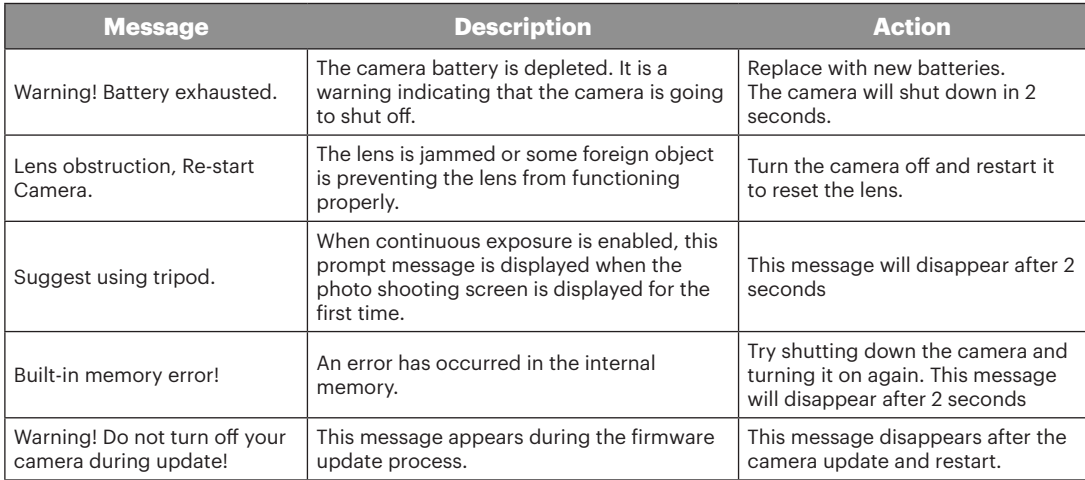

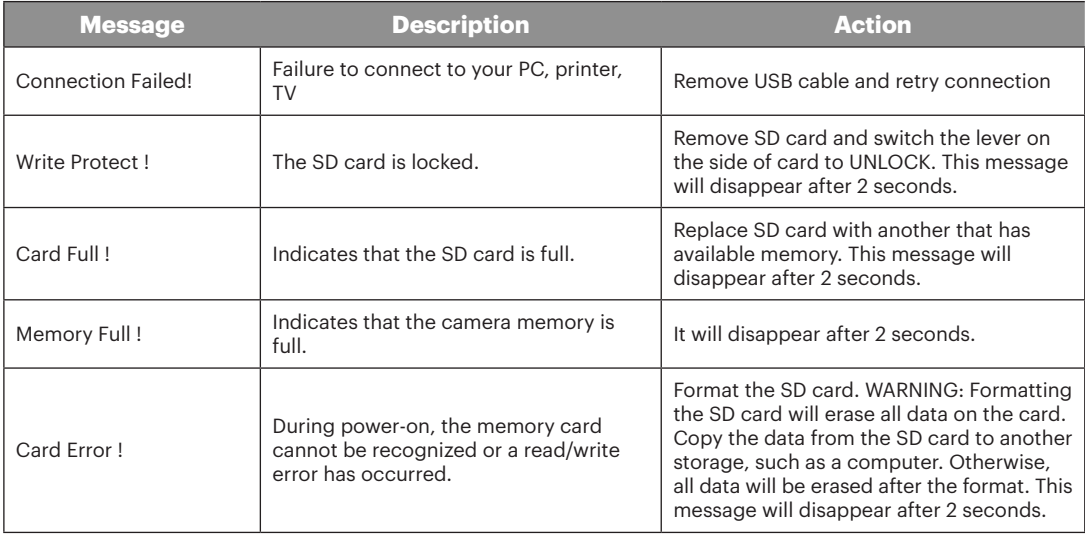

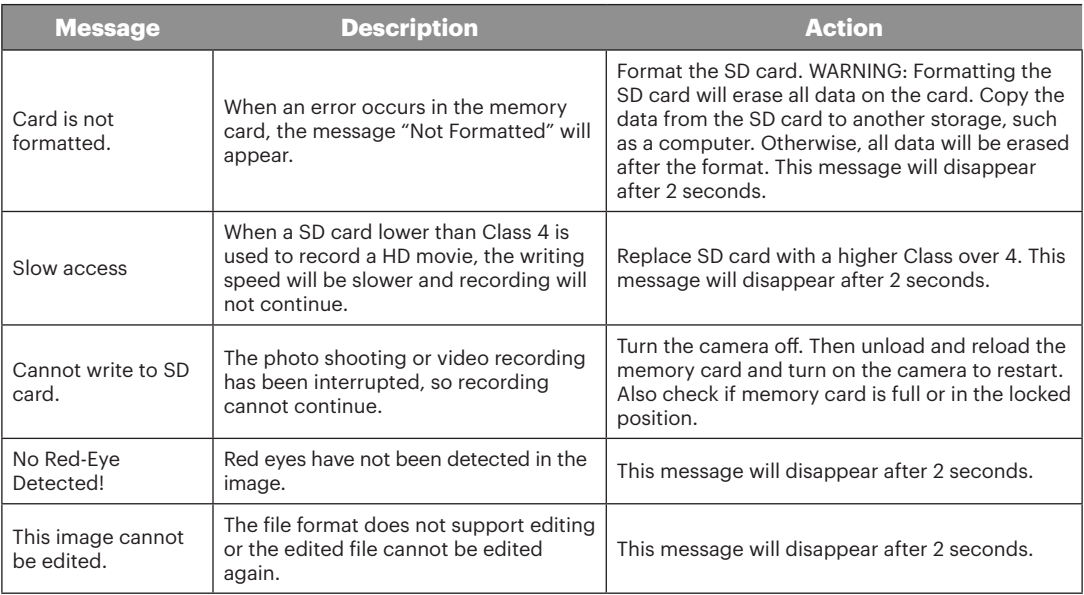

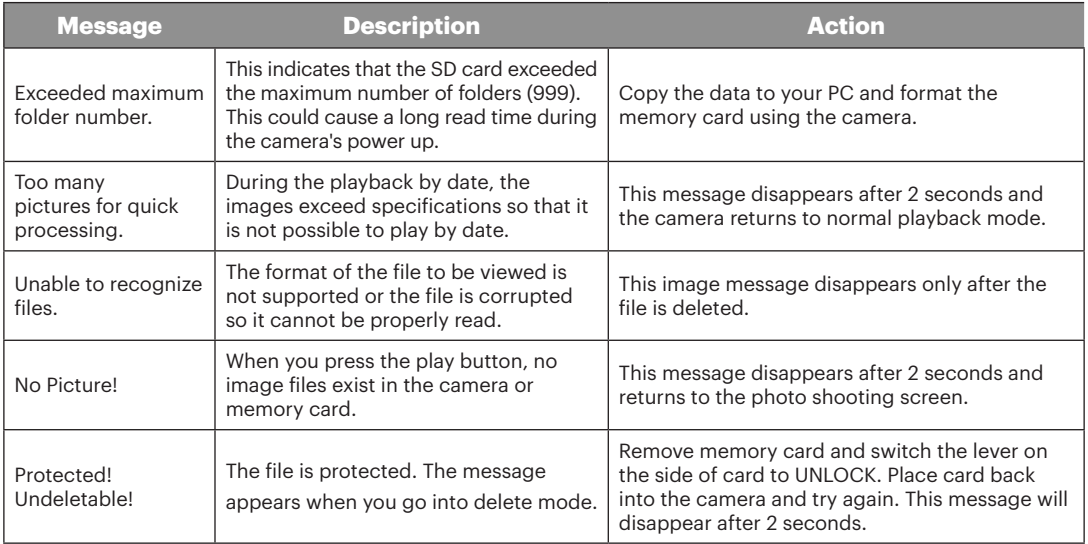

## Troubleshooting

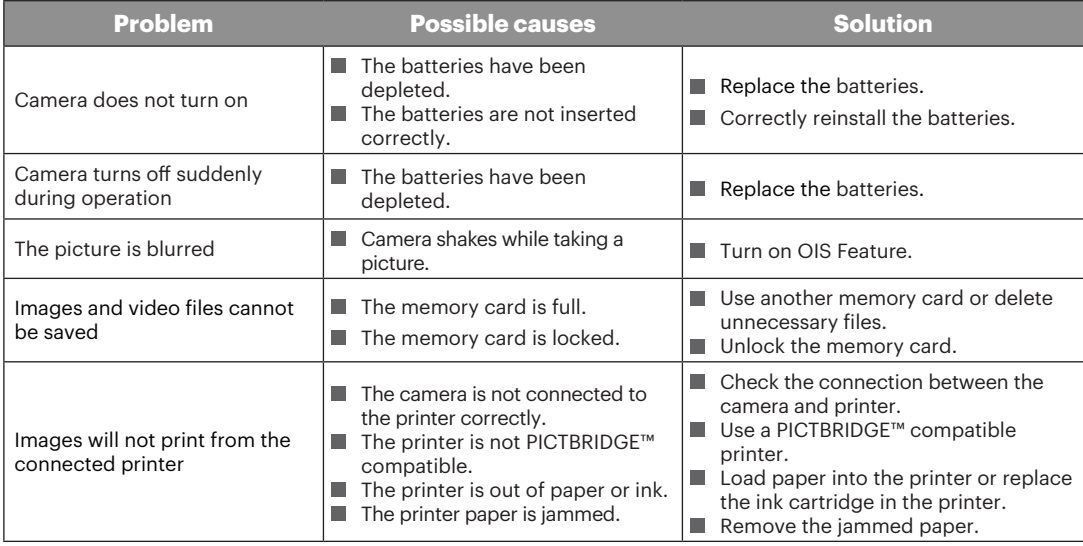

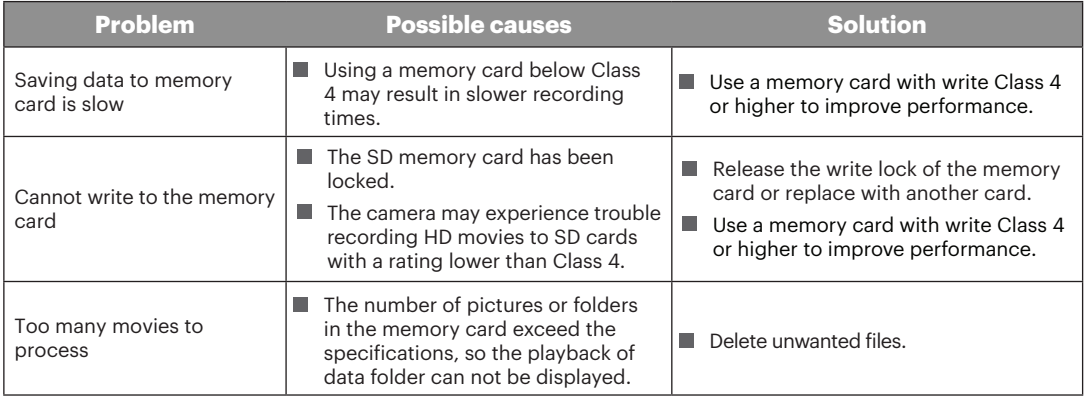

© 2017 JK Imaging Ltd. All Rights Reserved.

The Kodak trademark, logo and trade dress are used under license from Eastman Kodak Company.

All other logos, products or company names that are referred to in this document are trade names, trademarks or registered trademarks of their holders. The holders are not affiliated with JK Imaging Ltd., our products or our website.

JK Imaging Ltd., 17239 So. Main Street, Gardena, CA 90248 USA JK Imaging Europe, 71 Clarendon Road, Watford, WD17 1DS, UK kodakpixpro.com Made in Myanmar

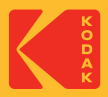